## **Monitor de Jogos Dell - S2522HG**  Manual do Utilizador

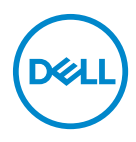

**Modelo: S2522HG Modelo regulatório: S2522HGb** **NOTA: Uma NOTA indica informações importantes que ajudam a melhor utilizar o seu computador.**

**PRECAUÇÃO: Uma PRECAUÇÃO indica danos potenciais ao hardware ou perda de dados caso não sejam seguidas as instruções.**

**AVISO: Um AVISO indica dano potencial a propriedade, ferimentos ou morte.**

**Copyright © 2021 Dell Inc. ou suas subsidiárias. Todos os direitos reservados.** Dell, EMC, e outras marcas registadas são marcas registadas de Dell Inc. ou suas subsidiárias. Outras marcas registadas podem ser marcas registadas dos respetivos donos.

2021 - 05

Rev. A00

# **Conteúdo**

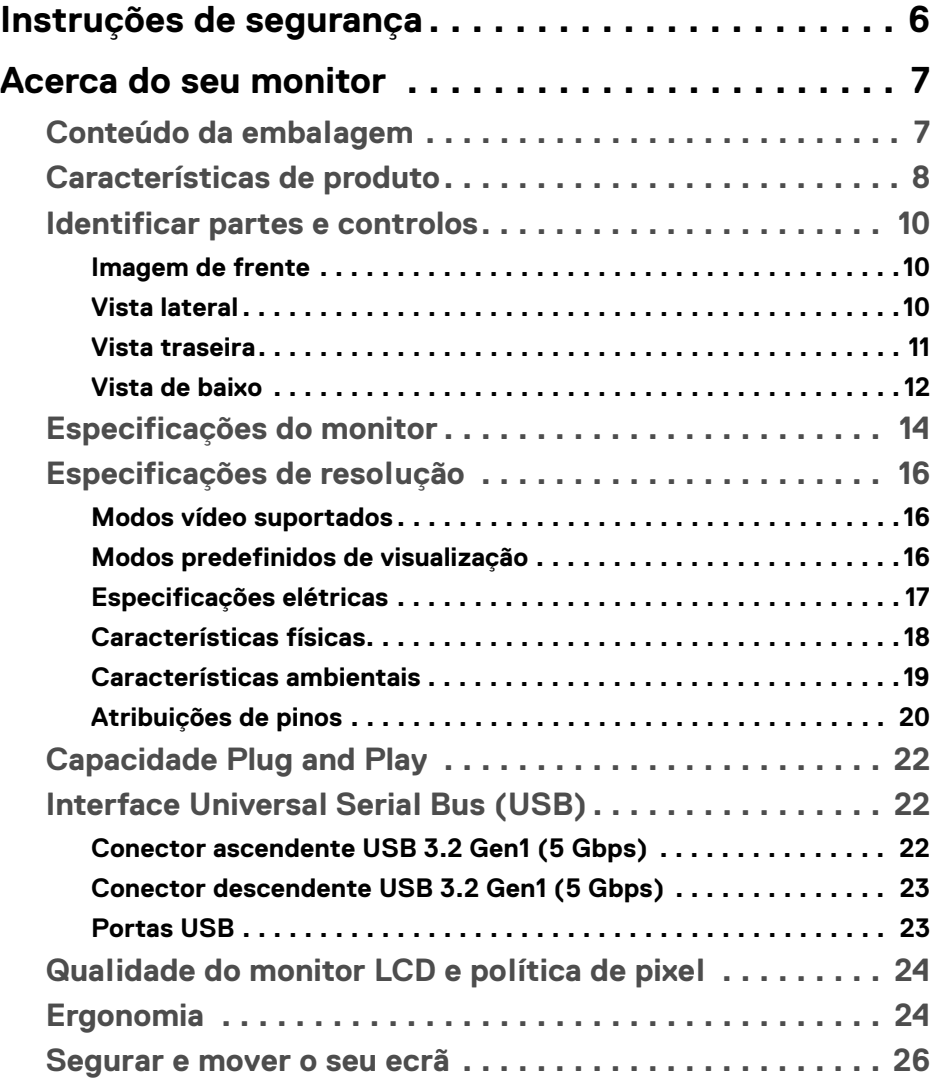

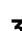

 $(\sim$ LL

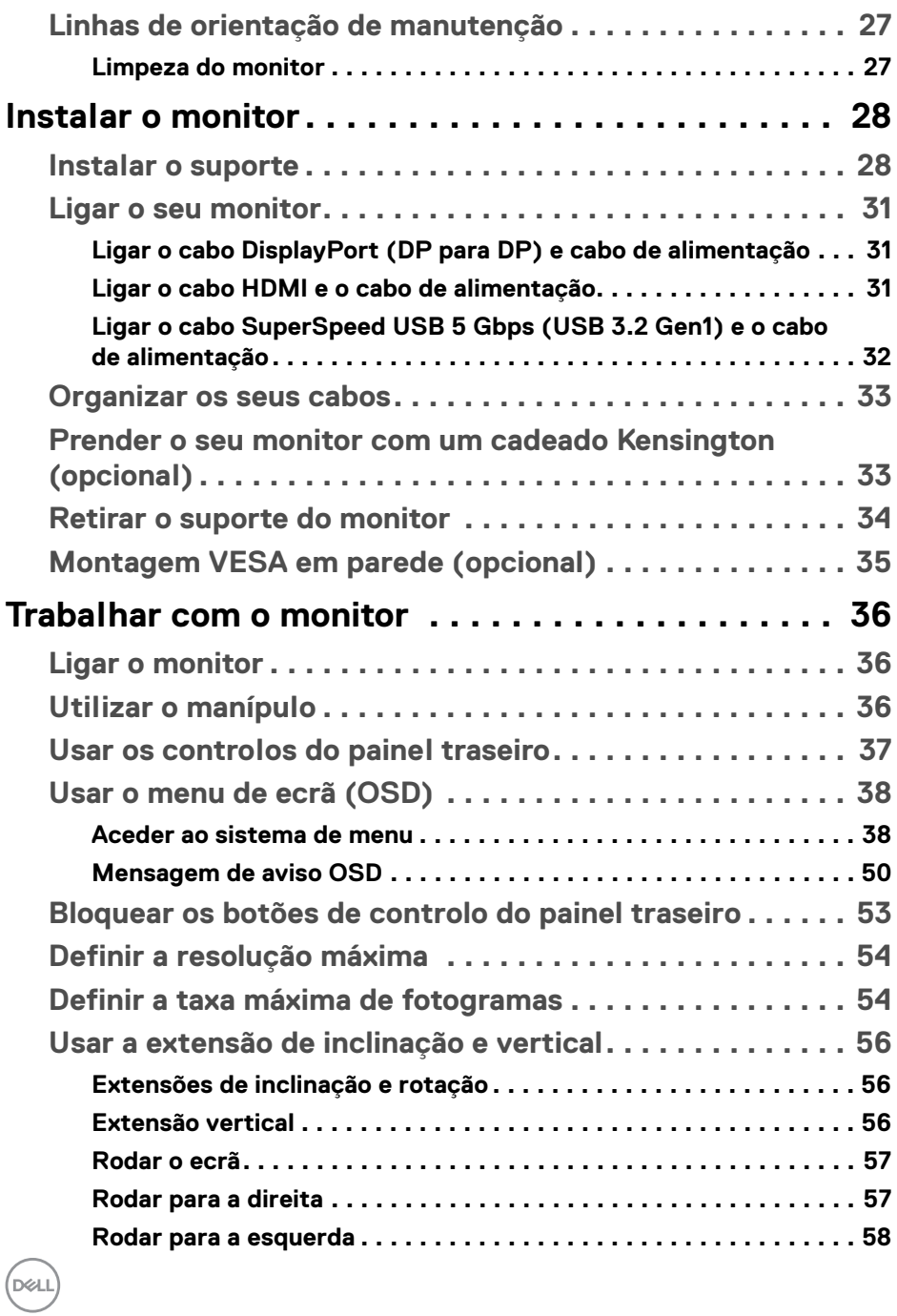

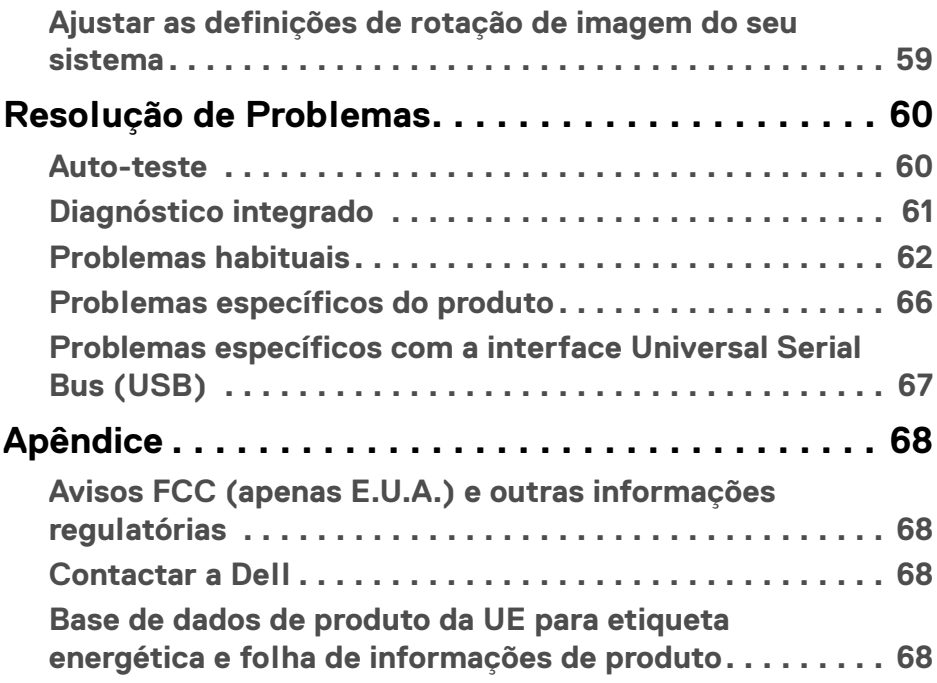

 $\left(\text{PELL}\right)$ 

## <span id="page-5-0"></span>**Instruções de segurança**

- - **PRECAUÇÃO: A utilização de controlos, ajustes ou procedimentos que não os especificados nesta documentação pode resultar na exposição a choque, perigos eletricos e/ou perigos mecânicos.**
		- Coloque o monitor numa superfície sólida e manuseie-o com cuidado. O ecrã é frágil e pode ser danificado caso o deixe cair ou sofra um forte impacto.
		- Certifique-se sempre que o monitor possui uma classificação eléctrica compatível com a energia CA do local onde se encontra.
		- Mantenha o monitor a uma temperatura ambiente. Condições de frio ou calor excessivos podem ter um efeito adverso nos cristais líquidos do ecrã.
		- Não submeta o monitor a forte vibração ou condições de elevado impacto. Por exemplo, não coloque o monitor na bagageira de um automóvel.
		- Desligue o monitor sempre que não o utilizar por um longo período de tempo.
		- Para evitar choques elétricos, não tente remover tampas ou tocar no interior do monitor.

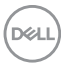

## <span id="page-6-0"></span>**Acerca do seu monitor**

## <span id="page-6-1"></span>**Conteúdo da embalagem**

O seu monitor é enviado com os componentes apresentados na tabela abaixo. Caso esteja em falta algum componente, contacte a Dell. Para mais informações, consulte [Contactar a Dell](#page-67-4).

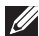

**NOTA: Alguns itens podem ser opcionais e podem não ser enviados com o seu monitor. Algumas funcionalidades podem não estar disponíveis em certos países.**

**NOTA: Caso esteja a encaixar um suporte que tenha comprado de outra fonte, siga as instruções de montagem incluídas com o suporte.** 

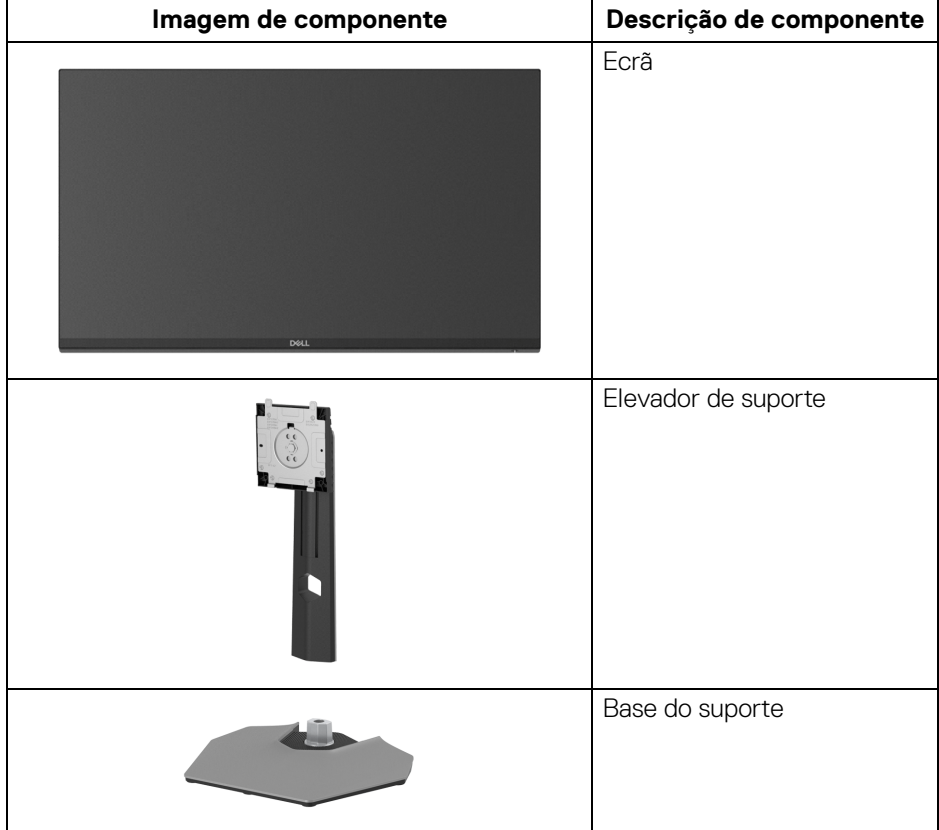

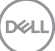

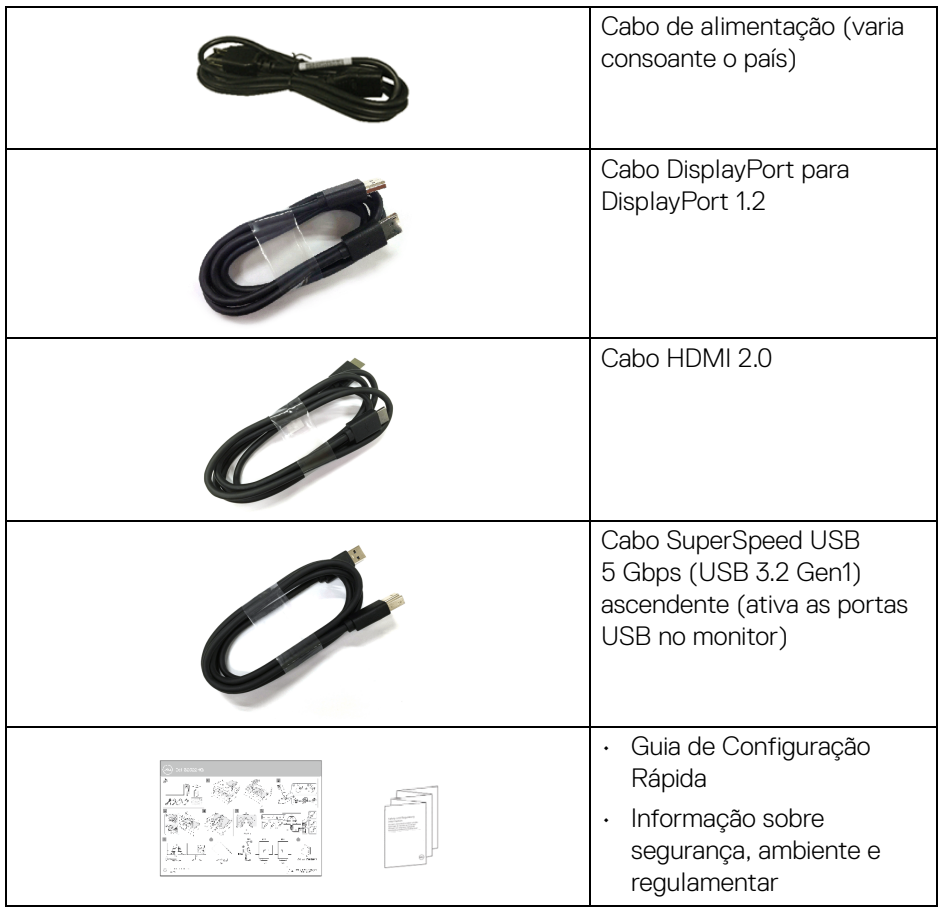

## <span id="page-7-0"></span>**Características de produto**

O monitor **Dell S2522HG** tem uma matriz ativa, Transístor de Película Fina (TFT), Ecrã de Cristais Líquidos (LCD) e retroiluminação LED. As características do monitor incluem:

- 62,20 cm (24,50 pol.) de área de visualização (medido na diagonal). Resolução 1920 x 1080 (16:9), mais suporte para ecrã completo para resoluções inferiores.
- NVIDIA<sup>®</sup> G-SYNC<sup>®</sup> Compatible Certification e AMD FreeSync<sup>™</sup> Premium Technology minimizam distorções gráficas como rasgões e solavancos para uma jogabilidade mais suave e fluida.

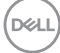

- Suporte para elevada taxa de atualização de 240 Hz e tempo de resposta rápido de 1 ms cinzento a cinzento no modo **Extreme (Extremo)**\*
- Gamut de cores de 99% sRGB
- Capacidades de ajuste de inclinação, rotação, pivô e altura
- Conectividade digital com DisplayPort e HDMI
- Equipado com uma porta ascendente SuperSpeed USB 5 Gbps (USB 3.2) Gen1) Tipo B, uma porta descendente de carga SuperSpeed USB 5 Gbps (USB 3.2 Gen1) Tipo-A, e três portas descendentes SuperSpeed USB 5 Gbps (USB 3.2 Gen1) Tipo-A.
- Ativado com suporte para VRR em consolas de jogos.
- Suporte amovível e orifícios de montagem Video Electronics Standards Association (VESA™) de 100 mm para soluções flexíveis de montagem.
- Capacidades plug-and-play caso seja compatível com o seu sistema.
- Ajustes no Ecrã (OSD) para fácil configuração e otimização do ecrã.
- Funcionalidades melhoradas de jogos como **Timer (Temporizador)**, **Frame Rate (Taxa de Fotogramas)**, e **Dark Stabilizer (Estabilizador escuro)** para além de modos de jogo melhorados como **FPS**, **MOBA/RTS**, **SPORTS**, ou **RPG**, e 3 modos adicionais de jogo para personalizar as suas preferências.
- Bloqueio dos botões de alimentação e OSD
- Ranhura de bloqueio de segurança
- Bloqueio do suporte
- < 0,3 W no Modo de Suspensão
- Otimize o conforto ocular com um ecrã sem cintilação e funcionalidade **ComfortView** que minimiza a emissão de luz azul.
- **AVISO: Os possíveis efeitos a longo prazo de emissão de luz azul do monitor podem causar danos aos olhos, incluindo fadiga ocular, astenopia digital, entre outros. A funcionalidade ComfortView está concebida para reduzir o montante de luz azul emitida pelo monitor, para otimizar o conforto ocular.**

\*1 ms é atingível no modo **Extreme (Extremo)** para reduzir o desfoque de movimento visível e aumentar a resposta da imagem. No entanto isto poderá introduzir na imagem alguns artefactos visuais, ligeiros mas visíveis. Tal como cada configuração de sistema e necessidades de cada jogador são diferentes, recomendamos que os utilizadores experimentem os diferentes modos para decidir qual a configuração ideal para si.

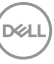

## <span id="page-9-0"></span>**Identificar partes e controlos**

## <span id="page-9-1"></span>**Imagem de frente**

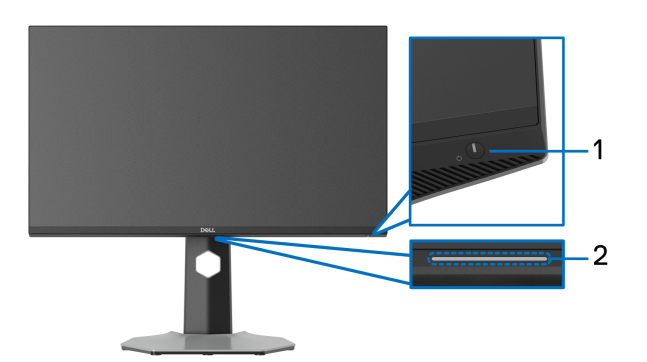

<span id="page-9-3"></span>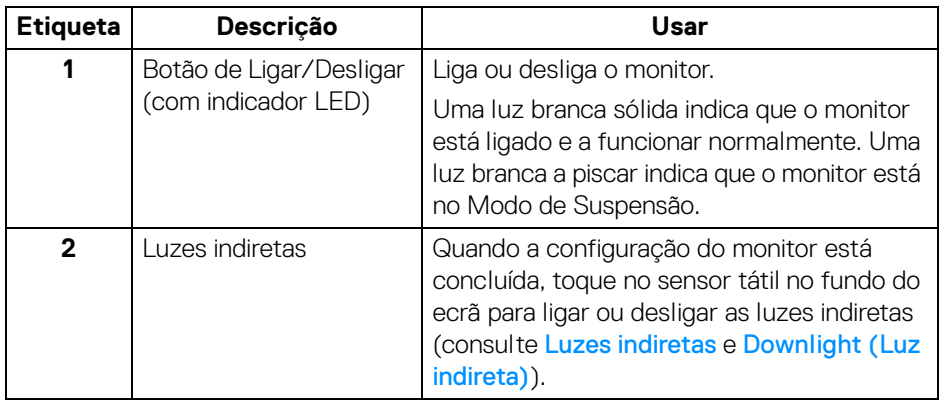

## <span id="page-9-2"></span>**Vista lateral**

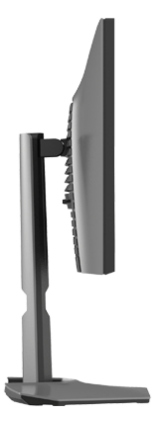

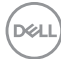

#### <span id="page-10-0"></span>**Vista traseira**

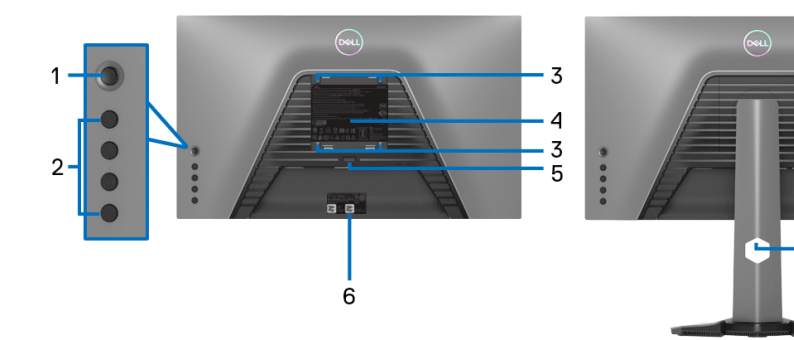

**Vista traseira sem base de monitor Vista traseira com base de monitor**

- 7

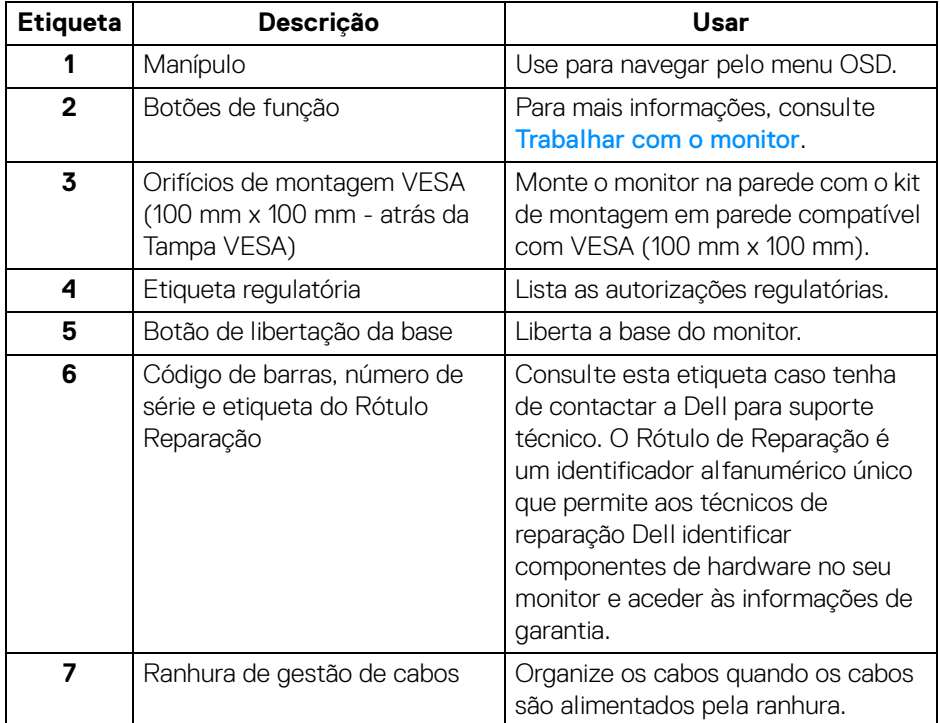

.<br>D¢Ll

### <span id="page-11-1"></span><span id="page-11-0"></span>**Vista de baixo**

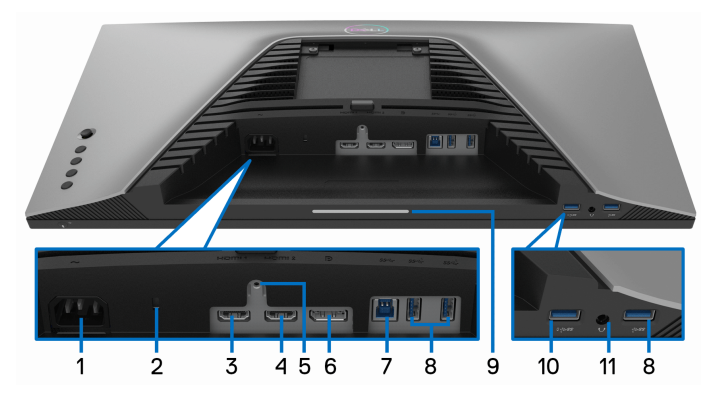

**Vista inferior sem base de monitor**

<span id="page-11-2"></span>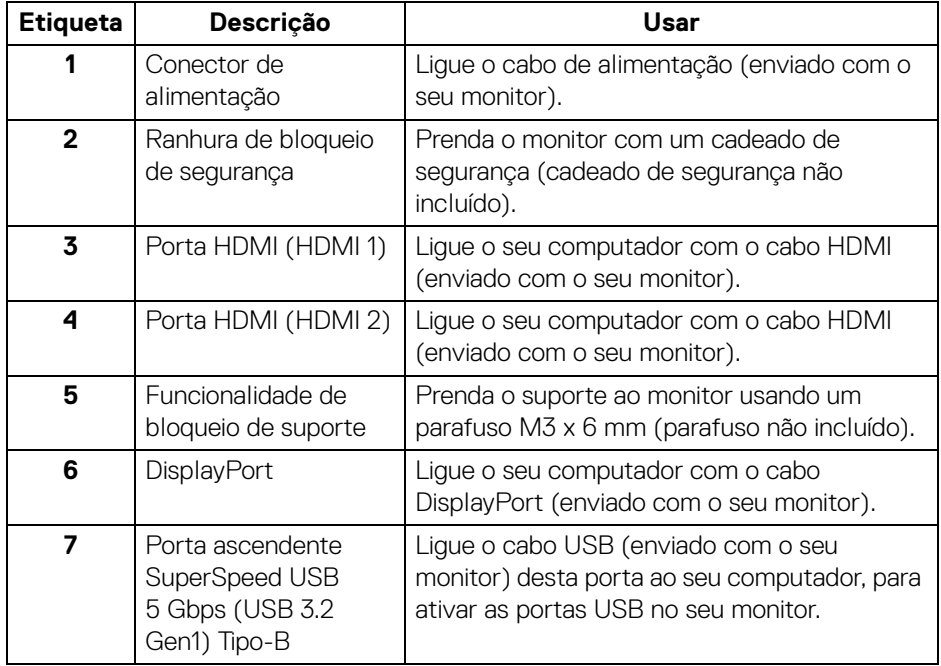

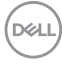

<span id="page-12-0"></span>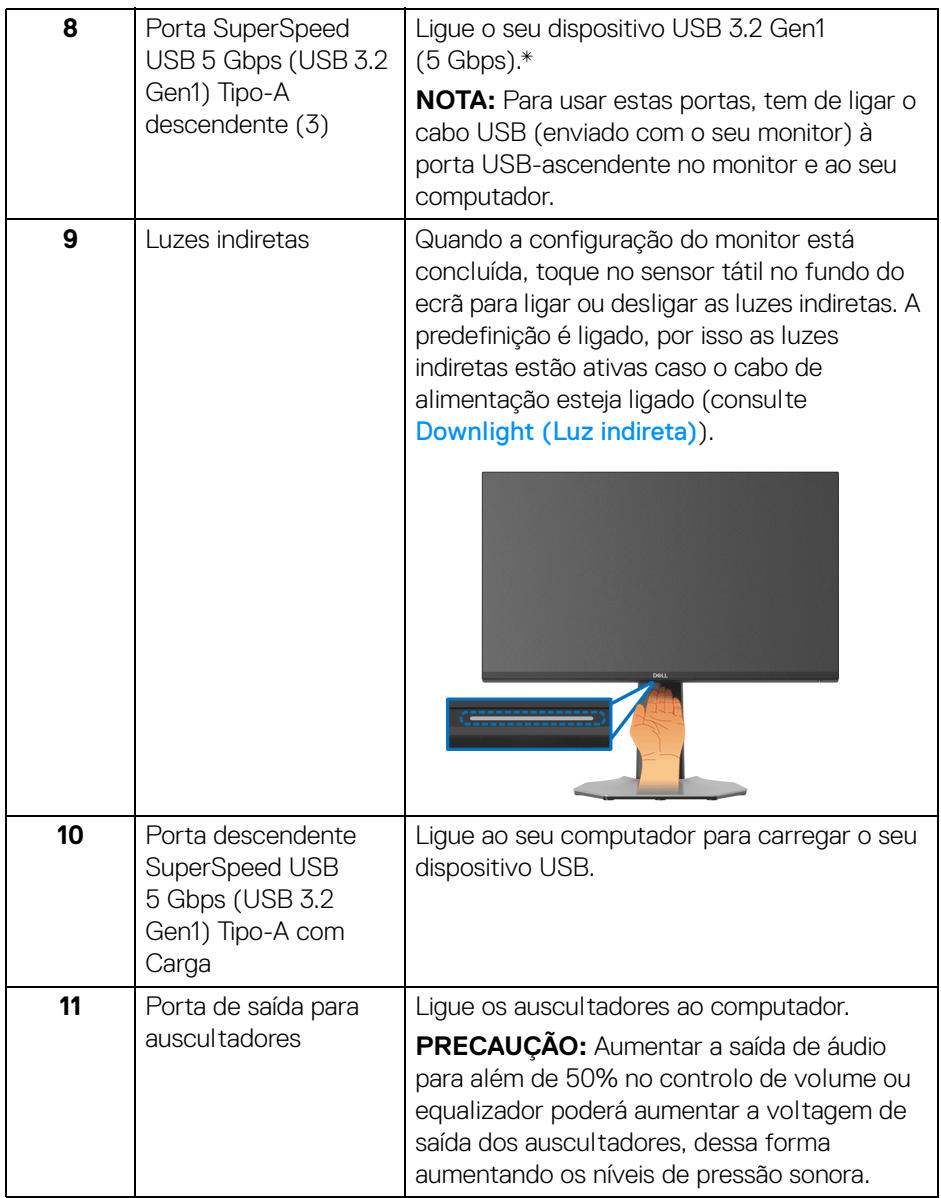

\*Para evitar interferência de sinal, quando foi ligado um dispositivo USB sem fios a uma porta USB descendente, não é recomendado que ligue qualquer outro dispositivo USB à porta adjacente.

## <span id="page-13-1"></span><span id="page-13-0"></span>**Especificações do monitor**

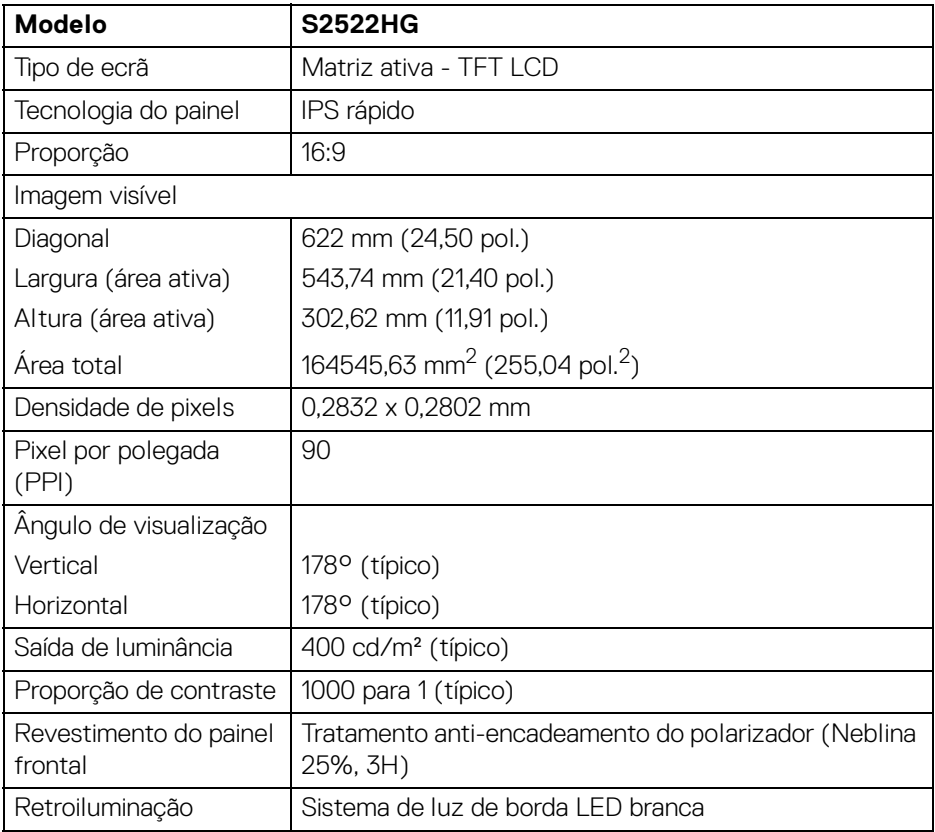

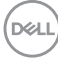

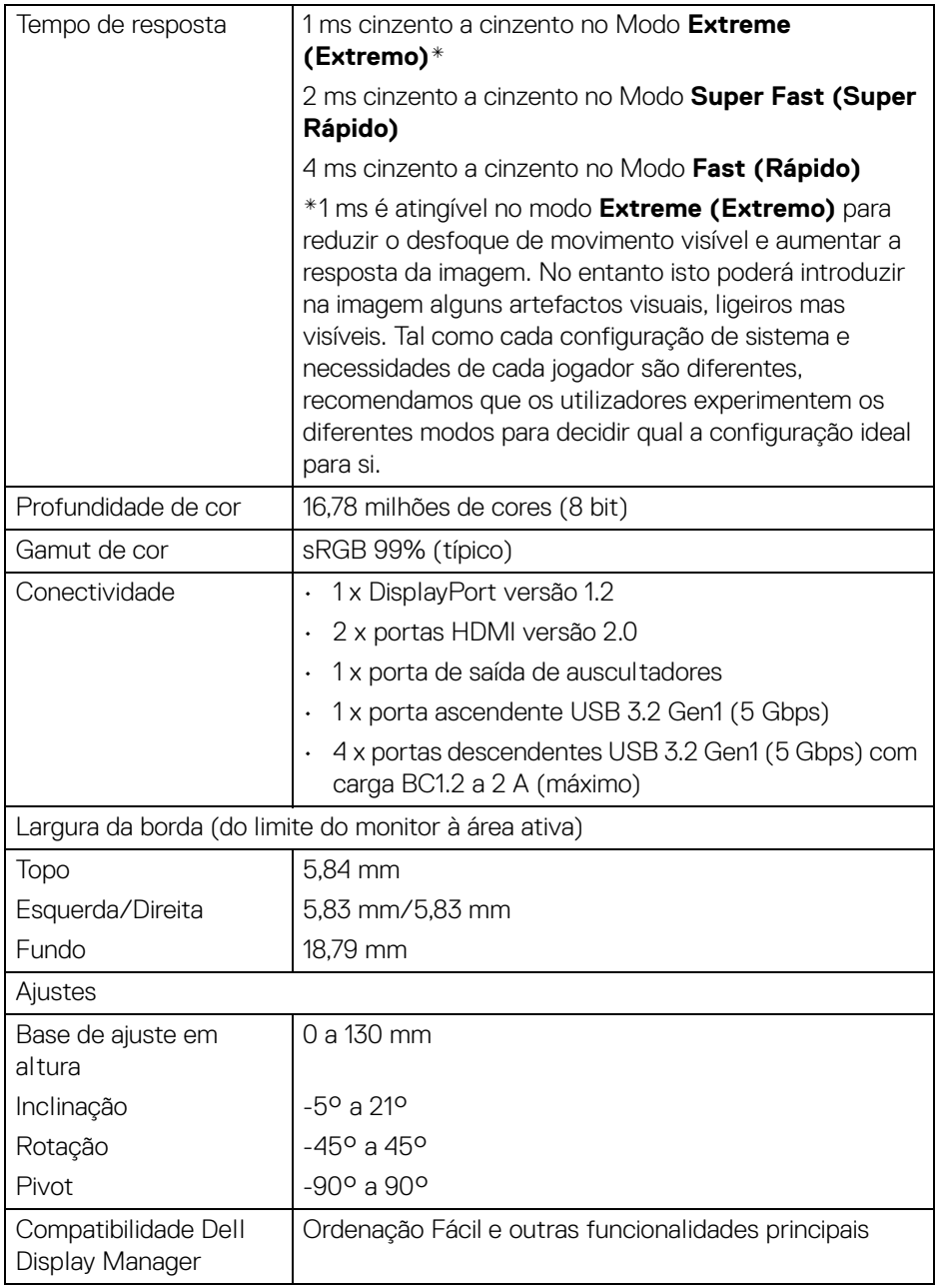

 $($ DELL

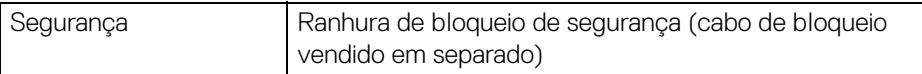

## <span id="page-15-0"></span>**Especificações de resolução**

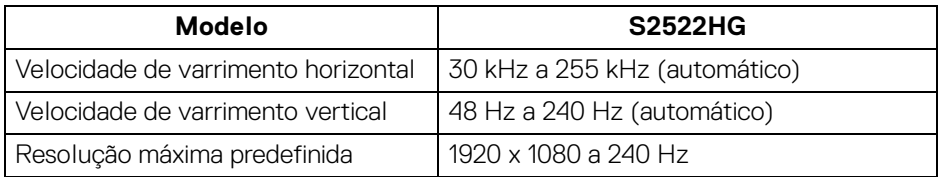

#### <span id="page-15-1"></span>**Modos vídeo suportados**

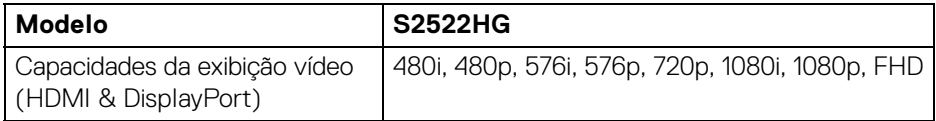

## <span id="page-15-2"></span>**Modos predefinidos de visualização**

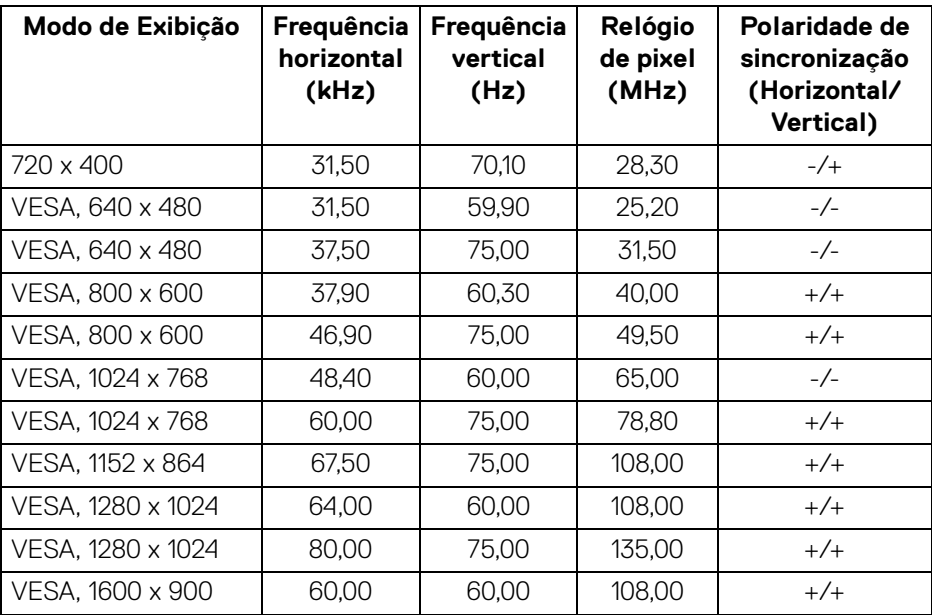

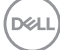

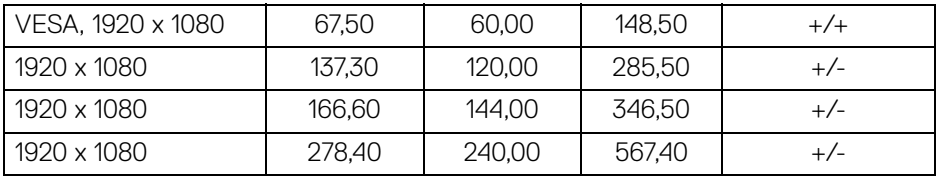

#### <span id="page-16-0"></span>**Especificações elétricas**

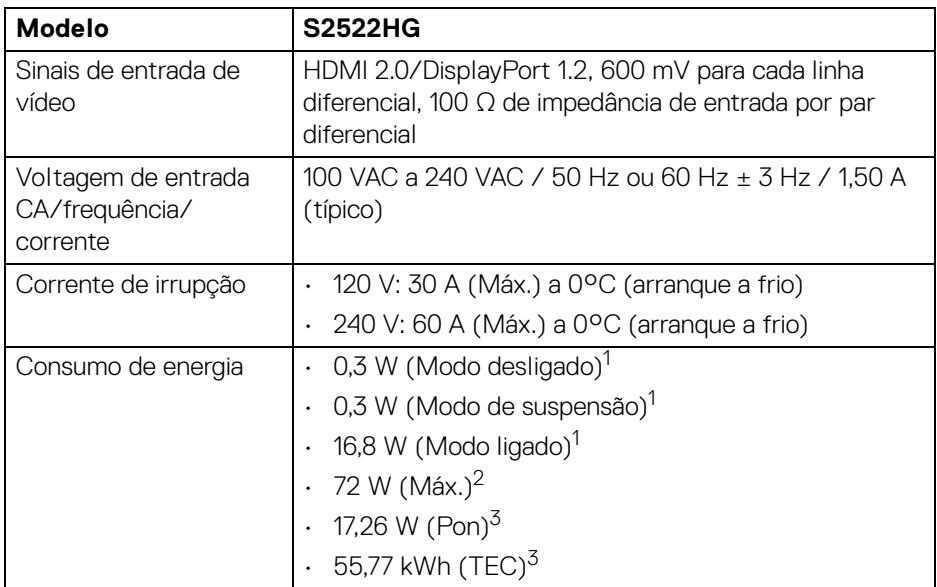

1 Como definido em UE 2019/2021 e UE 2019/2013.

- <sup>2</sup> Definição de luminosidade e contraste máximo com alimentação máxima em todas as portas USB.
- <sup>3</sup> Pon: Consumo de energia do modo Ligado medido com referência ao método de testagem Energy Star.

TEC: Consumo de energia total em kWh medido com referência ao método de testagem Energy Star.

Este documento é apenas informativo e reflete o desempenho em laboratório. O seu produto poderá ter um desempenho diferente, dependendo do software, componentes e periféricos que encomendar e não terá qualquer obrigação em atualizar tais informações.

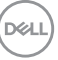

Desse modo, o cliente não deverá basear-se nesta informação para tomar decisões relativamente a tolerâncias elétricas, entre outros. Não é expressa nem está implícita qualquer garantia relativamente à exatidão ou plenitude.

#### <span id="page-17-0"></span>**Características físicas**

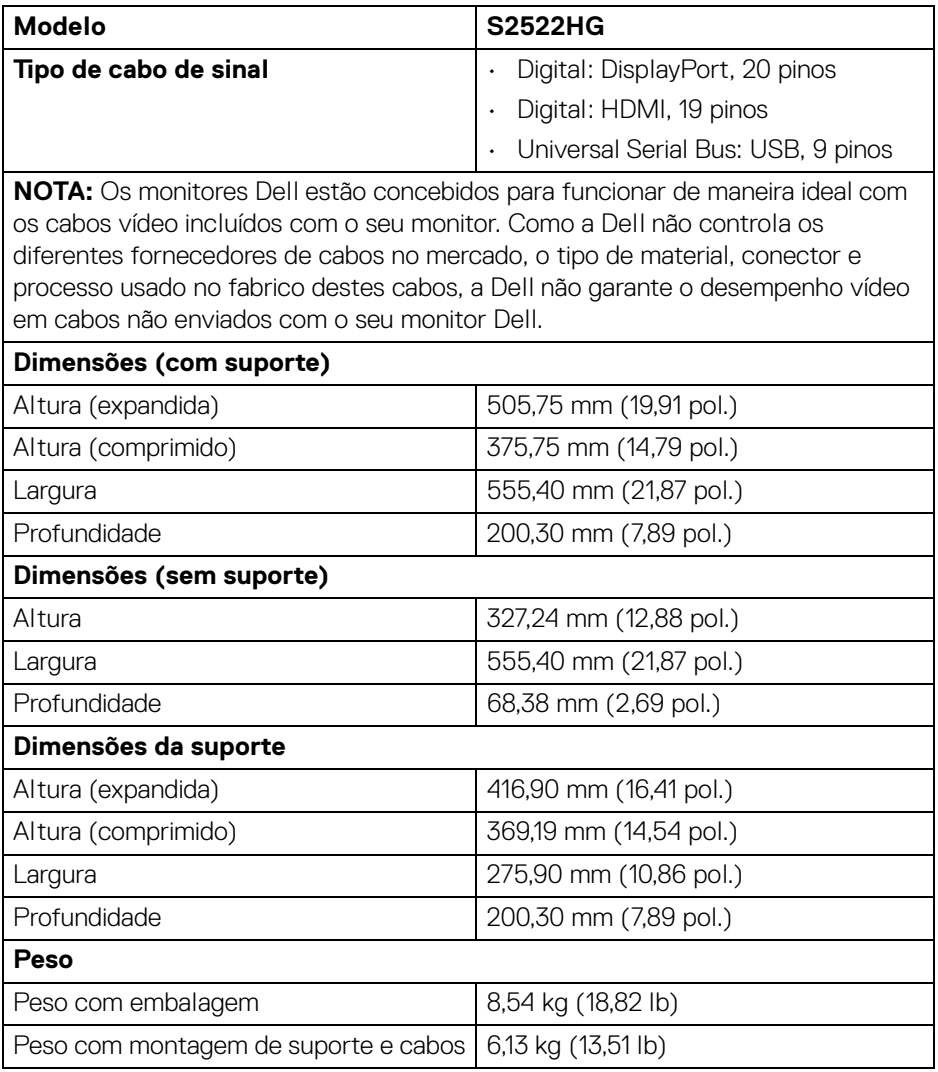

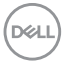

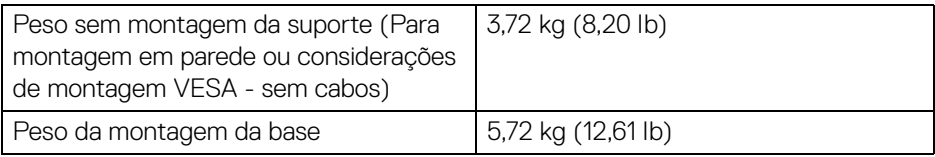

### <span id="page-18-0"></span>**Características ambientais**

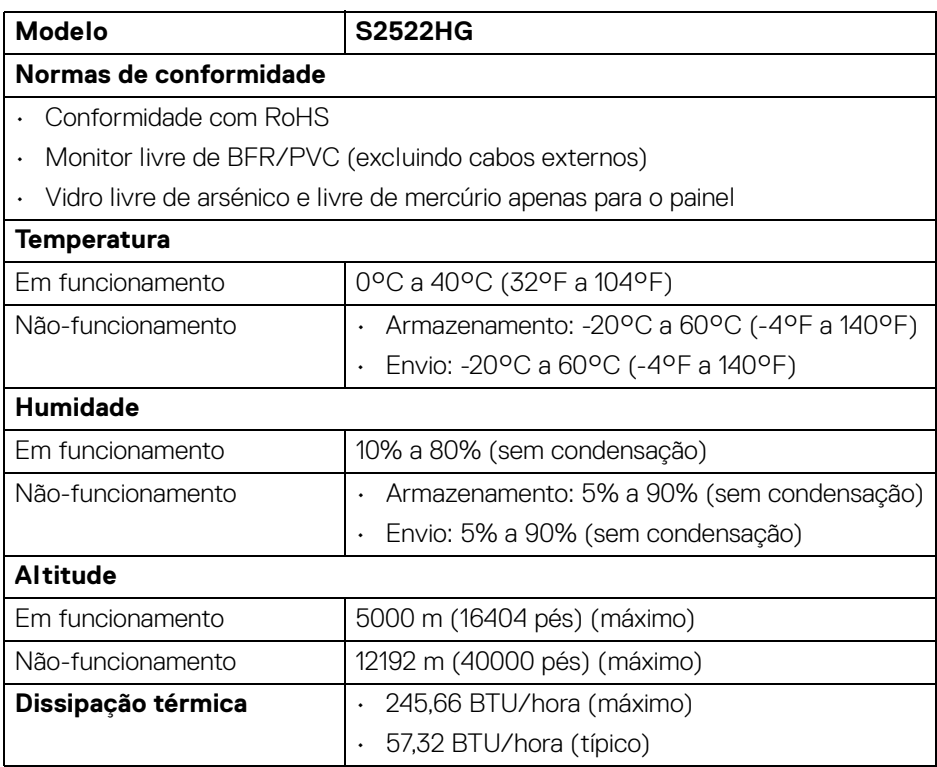

 $($ DELL $)$ 

#### <span id="page-19-0"></span>**Atribuições de pinos**

#### **Conector DisplayPort**

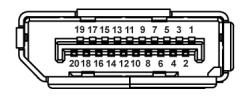

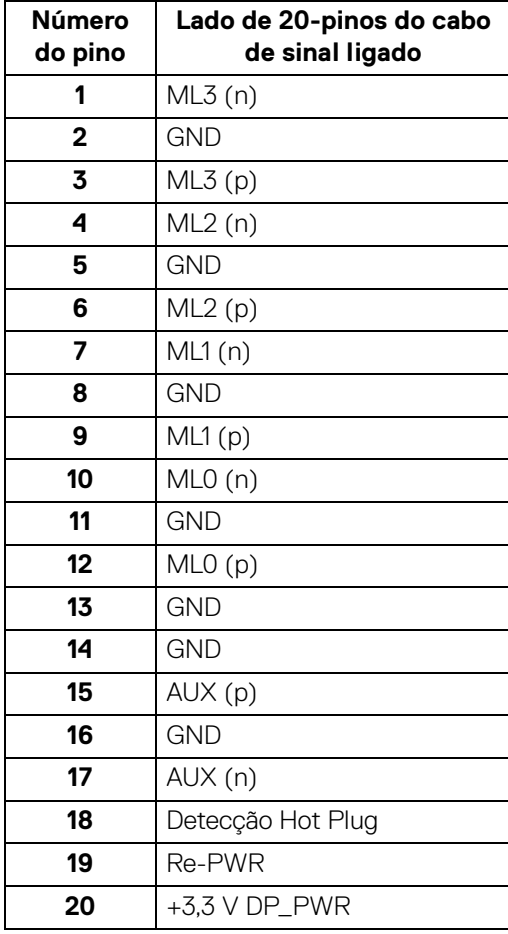

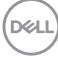

#### **Conector HDMI**

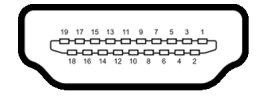

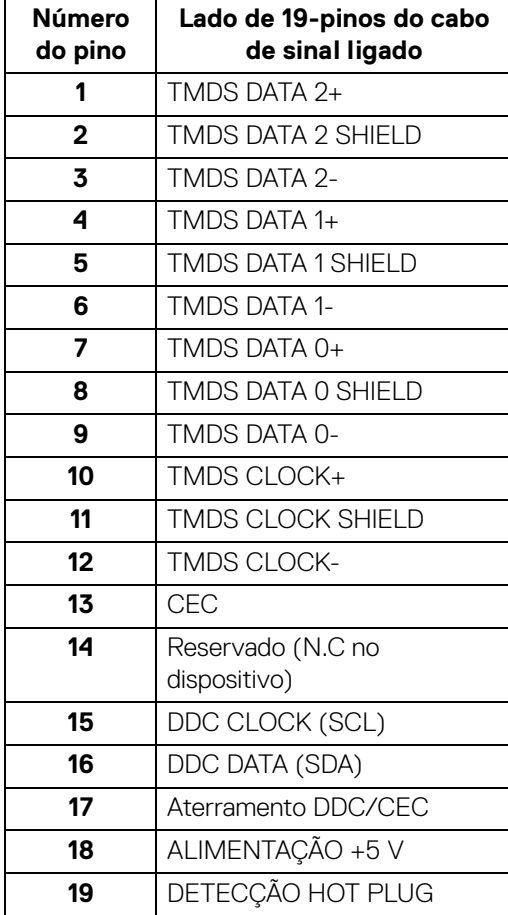

(dell

## <span id="page-21-0"></span>**Capacidade Plug and Play**

Pode ligar o monitor a qualquer sistema compatível com Plug and Play. O monitor fornece automaticamente ao sistema informático os Dados de Identificação de Ecrã Expandido (EDID) usando protocolos de Canal de Dados de Ecrã (DDC) para que o sistema se possa configurar e otimizar as definições do monitor. A maior parte das instalações de monitores são automáticas; pode selecionar diferentes definições se desejado. Para mais informações sobre como alterar as definições do monitor, consulte [Trabalhar com o monitor](#page-35-3).

## <span id="page-21-1"></span>**Interface Universal Serial Bus (USB)**

Esta secção fornece informações acerca das portas USB disponíveis no monitor.

### **NOTA: Este monitor é compatível com SuperSpeed USB 5 Gbps (USB 3.2 Gen1).**

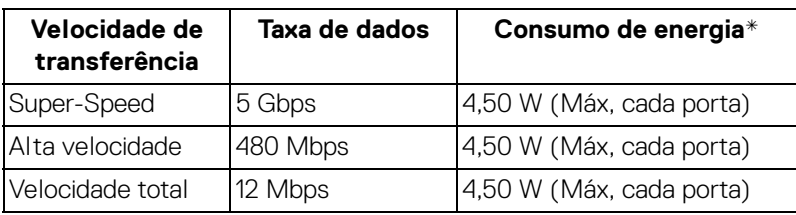

\*Até 2 A na porta USB descendente (com o ícone da bateria  $s$ s $\epsilon$ <sup>5</sup>.0) com dispositivos compatíveis com versão de carga de bateria ou dispositivos USB normais.

## <span id="page-21-2"></span>**Conector ascendente USB 3.2 Gen1 (5 Gbps)**

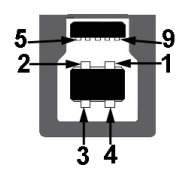

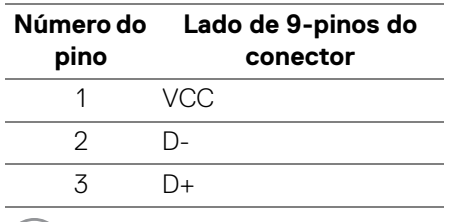

DELI

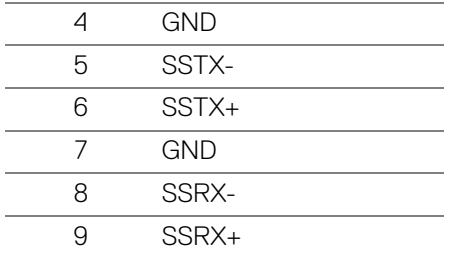

<span id="page-22-0"></span>**Conector descendente USB 3.2 Gen1 (5 Gbps)**

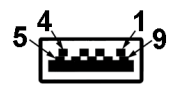

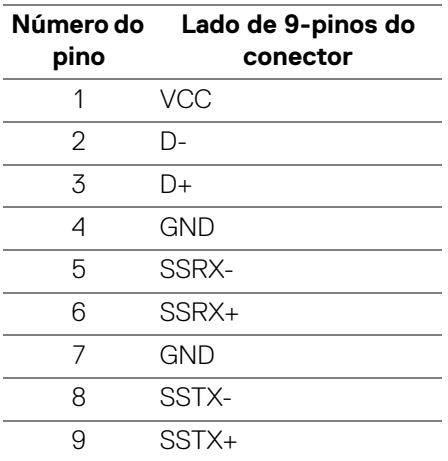

### <span id="page-22-1"></span>**Portas USB**

- 1 x ascendente traseira
- 2 x descendente traseira
- 2 x descendente fundo

Porta de carga - a porta com o ícone sse n; compatível com carga rápida de até 2 A caso o dispositivo seja compatível com BC1.2.

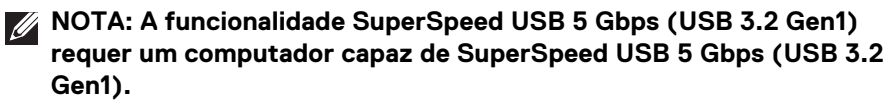

**DEL** 

**ZA NOTA: As portas USB no monitor apenas funcionam quando o monitor está Ligado ou no modo de Suspensão. Caso desligue o monitor e depois o Ligar, os periféricos ligados podem demorar alguns segundos a retomar o normal funcionamento.**

## <span id="page-23-0"></span>**Qualidade do monitor LCD e política de pixel**

Durante o processo de fabrico do Monitor LCD, não é raro um ou mais pixels ficarem fixos num estado imutável, difícil de ver e que não afetam a qualidade ou utilização do ecrã. Para mais informações sobre a Política de Qualidade e Pixel do Monitor Dell, consulte [www.dell.com/pixelguidelines](https://www.dell.com/pixelguidelines)

## <span id="page-23-2"></span><span id="page-23-1"></span>**Ergonomia**

- 
- **PRECAUÇÃO: Utilização indevida ou prolongada do teclado poderá resultar em lesões.**

#### **PRECAUÇÃO: Olhar para o ecrã por períodos prolongados de tempo poderá causar cansaço visual.**

Para conforto e eficiência, siga as seguintes linhas de orientação quando configurar e usar a sua estação de trabalho informática:

- Posicione o computador de modo a que o monitor e teclado estejam diretamente à sua frente quando trabalha. Estão disponíveis no mercado prateleiras especiais para ajudar a posicionar corretamente o seu teclado.
- Para reduziro o risco de fadiga ocular e dores de pescoço/braços/costas/ ombros causadas pelo uso do monitor durante longos períodos de tempo, sugerimos que:
	- 1. Coloque o ecrã entre 20 a 28 pol. (50 70 cm) dos olhos.
	- 2. Pisque os olhos com frequência para humedecer os olhos, ou lave os olhos com água após uma utilização prolongada do monitor.
	- 3. Faça pausas regulares e frequentes de 20 minutos a cada duas horas.
	- 4. Olhe para um objeto à distância de 20 pés pelo menos durante 20 segundos durante as pausas.
	- 5. Faça alongamentos para aliviar a tensão no pescoço, braço, costas e ombros durante as pausas.
- Garanta que o ecrã está ao nível dos olhos ou ligeiramente abaixo quando está sentado à frente do monitor.
- Ajuste a inclinação do monitor, as definições de contraste e luminosidade.

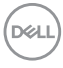

- Ajuste a luz ambiente em seu redor (como luzes do tecto, candeeiros de secretária e cortinas ou estores em janelas próximas) para minimizar reflexos e encadeamentos no ecrã.
- Use uma cadeira com bom suporte lombar.
- Mantenha os antebraços na horizontal, com os pulsos numa posição neutra e confortável quando utiliza o teclado ou rato.
- Deixe sempre espaço para pousar as mão quando utiliza o teclado ou rato.
- Deixe os braços numa posição natural de ambos lados.
- Garanta que os pés estão bem assentes no chão.
- Enquanto se senta, que garante que o peso das pernas está nos pés e não na parte frontal do assento. Ajuste a altura da cadeira ou use um repousa-pés se necessário, para manter uma postura adequada.
- Varie as suas atividades de trabalho. Tente organizar o seu trabalho para que não tenha de se sentar e trabalhar durante longos períodos de tempo. Tente levantar-se ou dar uma volta a pé regularmente.
- Mantenha a zona debaixo da secretária livre de obstruções, fios ou cabos de alimentação, que possam interferir com uma posição sentada confortável, ou constituir um potencial perigo de tropeções.

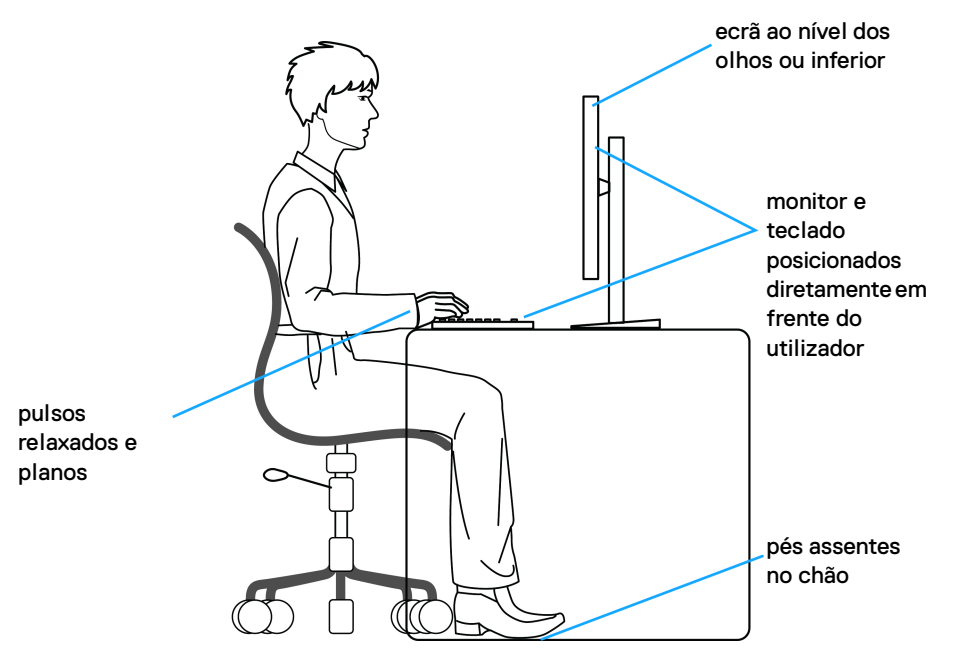

DØL

## <span id="page-25-0"></span>**Segurar e mover o seu ecrã**

Para garantir que o monitor é manuseado de forma segura quando o levanta ou move, siga as seguintes orientações:

- Antes de mover ou levantar o monitor, desligue o computador e monitor.
- Desligue todos os cabos do monitor.
- Coloque o monitor na caixa original com os materiais originais de embalamento.
- Segure firmemente na margem inferior e lateral do monitor sem aplicar pressão excessiva quando levantar ou mover o monitor.

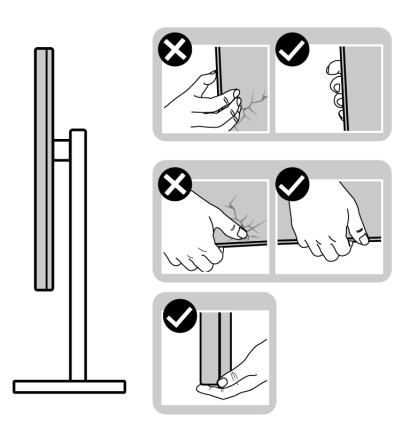

• Quando levantar ou mover o monitor, certifique-se que o monitor está virado para fora e não pressiona o ecrã para evitar riscos ou danos.

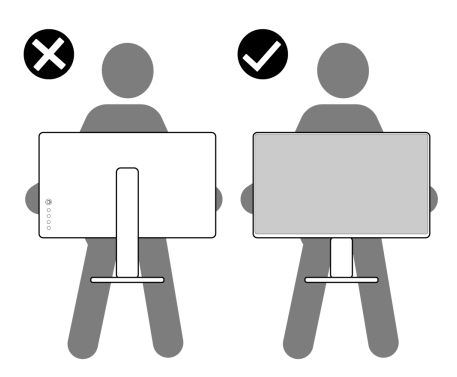

• Quando transportar o monitor, evite choque ou vibrações bruscas.

DØLI

• Quando levantar ou mover o monitor, não o vire de cabeça para baixo enquanto segura no suporte da base ou elevador do suporte. Isto poderá resultar em danos acidentais ao monitor ou causar ferimentos pessoais.

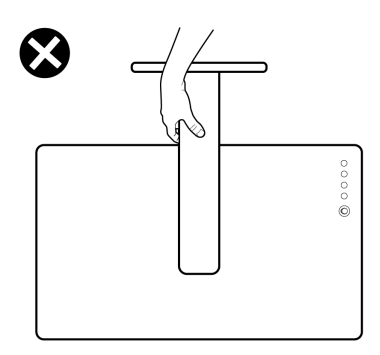

## <span id="page-26-0"></span>**Linhas de orientação de manutenção**

#### <span id="page-26-1"></span>**Limpeza do monitor**

**PRECAUÇÃO: Leia e siga o** [Instruções de segurança](#page-67-5) **antes de limpar o monitor.**

#### **AVISO: Antes de limpar o monitor, desligue o cabo de alimentação da tomada elétrica.**

Para maior segurança, siga as instruções na lista abaixo quando desembalar, limpar ou transportar o seu monitor:

- Para limpar o seu ecrã antiestático, humedeça ligeiramente com água um pano suave e limpo. Se possível, use um toalhete especial de limpeza de ecrãs ou solução adequada para a camada antiestática. Não utilize benzina, diluente, amoníaco, produtos abrasivos ou ar comprimido.
- Use um pano morno, ligeiramente humedecido, para limpar o monitor. Evite usar detergentes seja de que tipo for, pois alguns deixam uma película leitosa no monitor.
- Caso note um pó branco quando desembalar o monitor, limpe-o com um pano.
- Manuseie o monitor com cuidado, pois o monitor de cor escura pode riscar e apresentar marcas brancas mais facilmente que um monitor de cor clara.
- Para ajudar a manter a melhor qualidade possível no seu monitor, use um protetor de ecrã dinâmico e desligue o monitor quando não o estiver a usar.

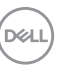

## <span id="page-27-0"></span>**Instalar o monitor**

## <span id="page-27-1"></span>**Instalar o suporte**

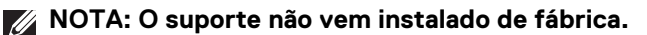

**NOTA: Os passos seguintes servem especificamente para instalar o suporte enviado com o seu monitor. Caso esteja a encaixar um suporte que tenha comprado de outra fonte, siga as instruções de montagem incluídas com o suporte.**

Para instalar a base do monitor:

- **1.** Siga as instruções nas badanas do cartão para remover a base da almofada que a protege.
- **2.** Remova a base do suporte e o elevador da base da almofada de emabalamento.

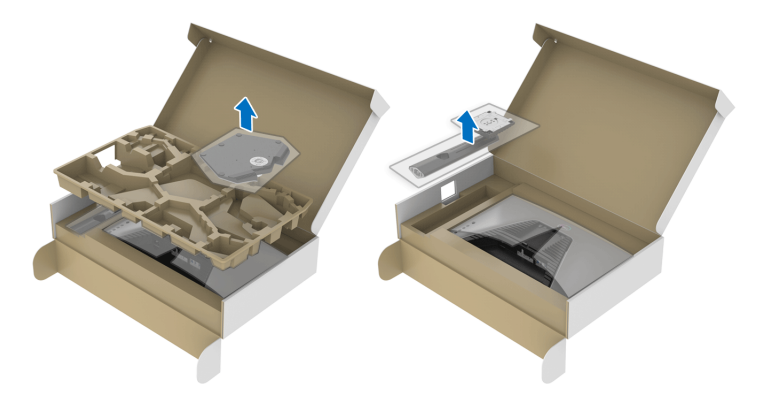

- **3.** Alinhe e coloque o elevador do suporte na base do suporte.
- **4.** Abra a pega de parafuso no fundo da base do suporte e rode-o para a direita para trancar o suporte.
- **5.** Feche a pega do parafuso.

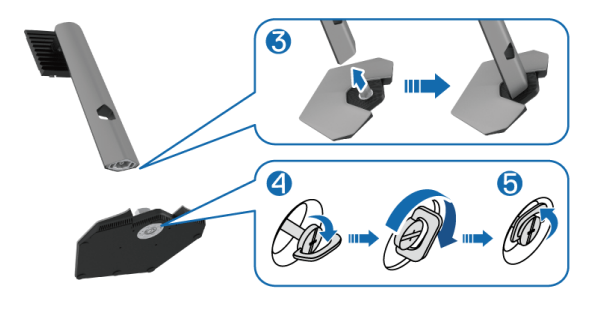

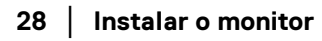

DØLI

**6.** Abra a tampa protetora no monitor para aceder à ranhura VESA no monitor.

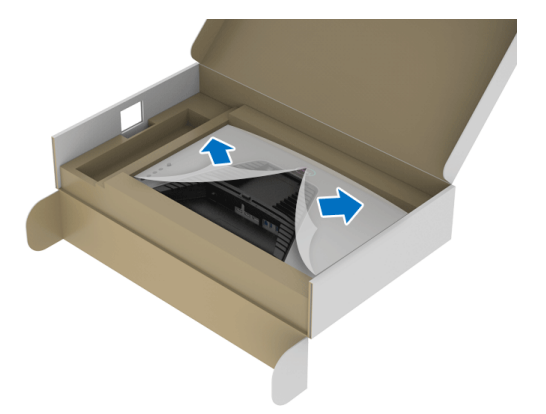

- **NOTA: Antes de fixar a base ao ecrã, certifique-se que a pala frontal está aberta para deixar espaço para a montagem.**
	- **7.** Insira as linguetas do elevador do suporte nas ranhuras da tampa traseira do monitor, e encaixe o suporte.

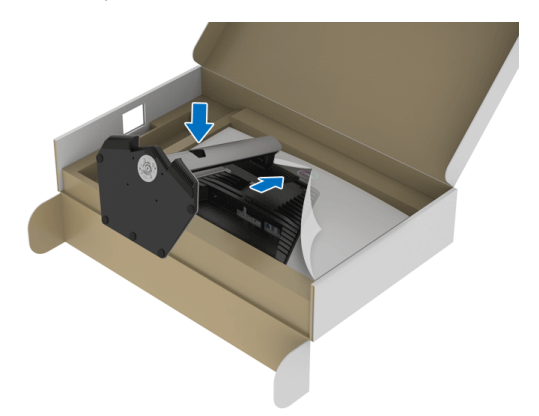

**D**<sup></sup>

**8.** Segure no elevador da base e levante cuidadosamente o monitor, e depois coloque-o numa superfície plana.

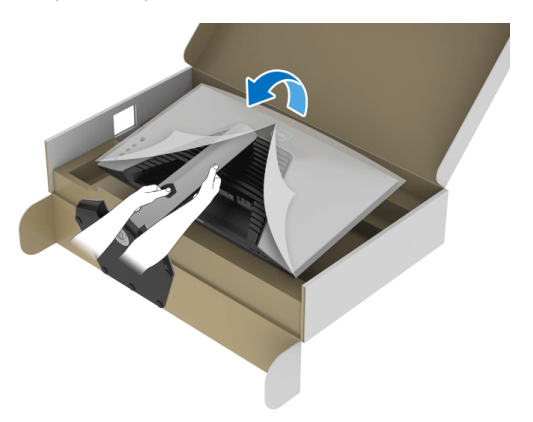

**NOTA: Segure bem no elevador do suporte quando levantar o monitor para evitar danos acidentais.**

**9.** Levante a tampa protetora do monitor.

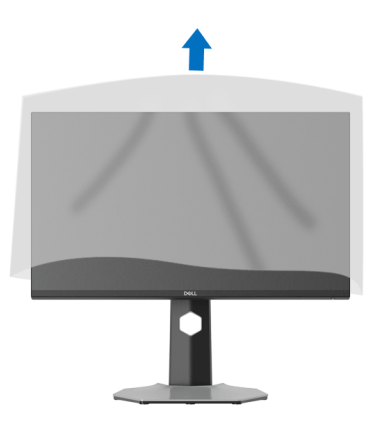

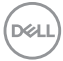

## <span id="page-30-0"></span>**Ligar o seu monitor**

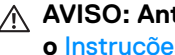

**AVISO: Antes de iniciar qualquer dos procedimentos nesta secção, siga o** [Instruções de segurança](#page-67-5)**.**

**NOTA: Os moniotres Dell estão concebidos para funcionar idealmente com os cabos Dell fornecidos na caixa. A Dell não garante a qualidade vídeo e desempenho se utilizar cabos não Dell.**

**NOTA: Passe os cabos pela ranhura de gestão de cabos antes de os ligar.**

**NOTA: Não ligue todos os cabos ao computador ao mesmo tempo.**

#### **NOTA: As imagens servem apenas de ilustração. O aspeto do computador poderá variar.**

Para ligar o seu monitor ao computador:

- **1.** Desligue o seu computador e desligue o cabo de alimentação.
- **2.** Ligue o cabo DisplayPort ou cabo HDMI do seu monitor ao computador.

### <span id="page-30-1"></span>**Ligar o cabo DisplayPort (DP para DP) e cabo de alimentação**

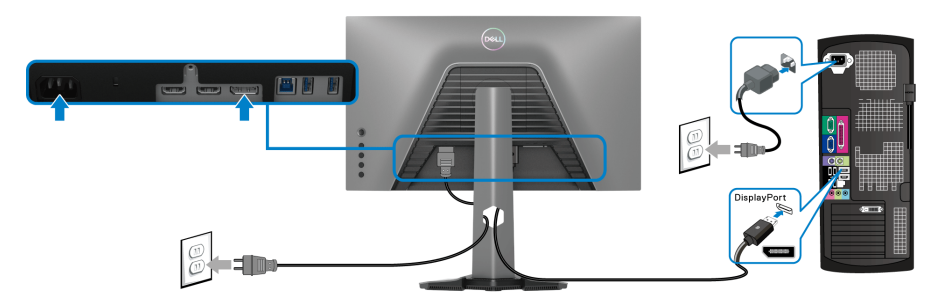

#### <span id="page-30-2"></span>**Ligar o cabo HDMI e o cabo de alimentação**

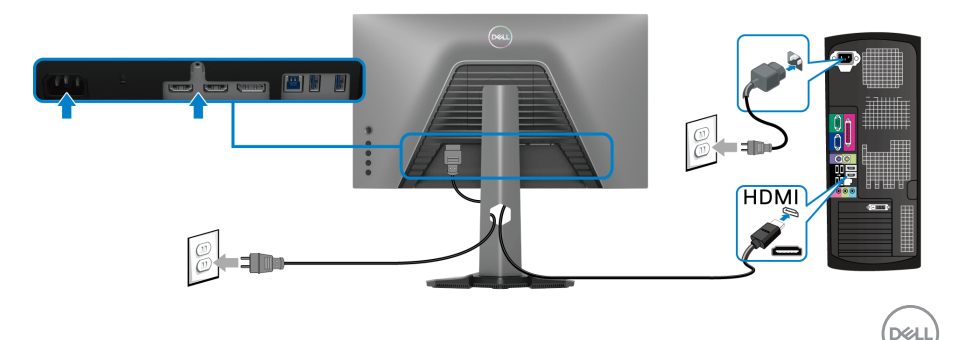

#### <span id="page-31-0"></span>**Ligar o cabo SuperSpeed USB 5 Gbps (USB 3.2 Gen1) e o cabo de alimentação**

Depois de acabar de ligar o cabo DisplayPort/HDMI, siga os procedimentos abaixo para ligar o cabo USB ao computador e concluir a instalação do seu monitor:

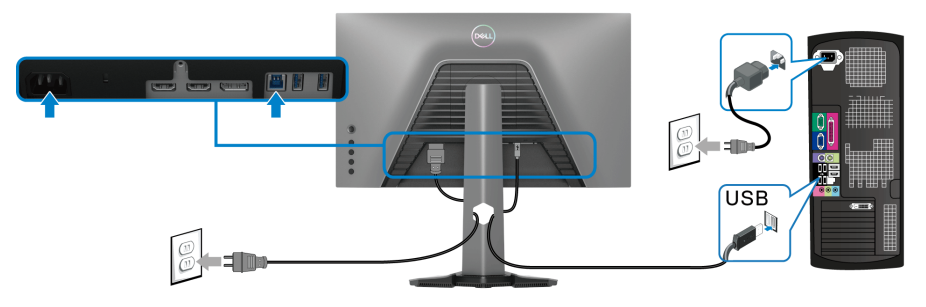

- **1.** Ligue a porta ascendente USB 3.2 Gen1 (cabo fornecido) a uma porta USB 3.2 Gen1 no seu computador (consulte [Vista de baixo](#page-11-1) para mais detalhes.).
- **2.** Ligue os periféricos USB 3.2 Gen1 às portas descendentes USB 3.2 Gen1 no monitor.
- **3.** Ligue os cabos de alimentação para o seu computador e monitor a uma tomada próxima.

#### **NOTA: Use a ranhura de cabos no suporte do monitor para organizar os cabos.**

**4.** Ligue o monitor e o computador.

Se o monitor apresentar uma imagem, a instalação está completa. Caso não apresente uma imagem, consulte [Problemas habituais](#page-61-1).

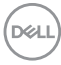

## <span id="page-32-0"></span>**Organizar os seus cabos**

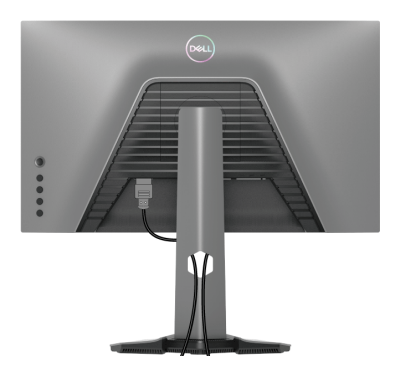

Depois de ligar todos os cabos necessário ao seu monitor e computador (consulte [Ligar o seu monitor](#page-30-0) para ligação de cabos), organize todos os cabos como mostrado em cima.

## <span id="page-32-1"></span>**Prender o seu monitor com um cadeado Kensington (opcional)**

A ranhura do cadeado de segurança está localizada no fundo do monitor (consulte [Ranhura de bloqueio de segurança](#page-11-2)).

Para mais informações sobre como usar o cadeado Kensington (comprado em separado), consulte a documentação enviada com o cadeado.

Prenda o seu monitor a uma mesa com o cadeado de segurança Kensington.

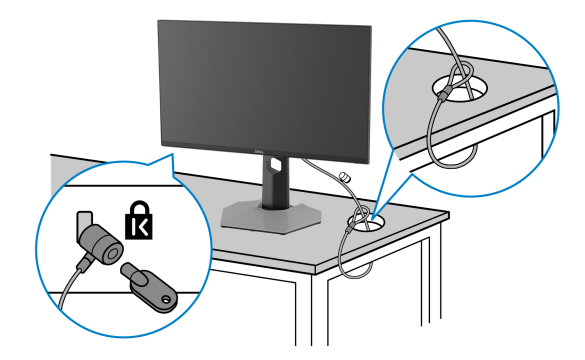

**NOTA: A imagem serve apenas de ilustração. O aspeto do cadeado poderá variar.**

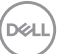

### <span id="page-33-0"></span>**Retirar o suporte do monitor**

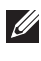

**NOTA: Para evitar riscos no ecrã LCD quando remove o suporte, certifique-se que o monitor é colocado numa superfície suave e limpa.**

**NOTA: Os passos seguintes servem especificamente para remover o suporte enviado com o seu monitor. Caso esteja a remover um suporte que tenha comprado de outra fonte, siga as instruções de montagem incluídas com o suporte.**

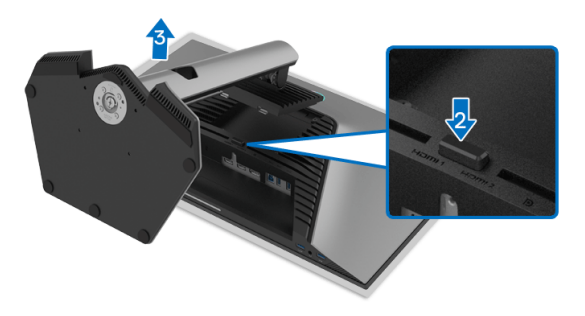

Para remover o suporte:

- **1.** Coloque o monitor num ou pano ou almofada suave.
- **2.** Mantenha pressionado o botão de libertação da base.
- **3.** Levante a base para cima e para longe do monitor.

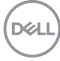

## <span id="page-34-0"></span>**Montagem VESA em parede (opcional)**

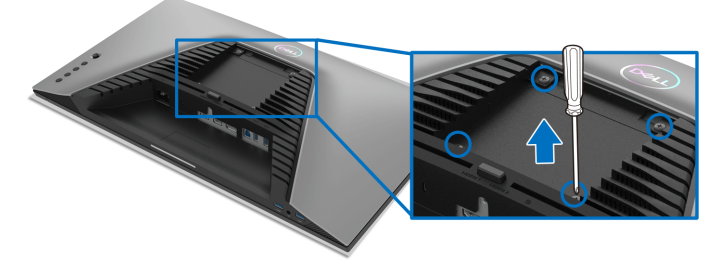

(Dimensão do parafuso: M4 x 10 mm).

Consulte as instruções incluídas no kit de montagem em parede compatível com **VESA** 

- **1.** Coloque o painel do monitor num pano ou almofada suave, sobre uma mesa plana e estável.
- **2.** Retire o suporte do monitor (consulte [Retirar o suporte do monitor](#page-33-0)).
- **3.** Use uma chave de parafusos Phillips para remover os quatro parafusos que prendem a tampa de plástico.
- **4.** Prenda o suporte de montagem do kit de montagem em parede ao monitor.
- **5.** Monte o monitor na parede. Para mais informações, consulte a documentação incluída com o kit de montagem em parede.
- **NOTA: Apenas para uso com suportes de montagem em parede UL ou CSA ou GS com uma capacidade mínima de peso ou carga de 14,88 kg.**

**DEL** 

## <span id="page-35-3"></span><span id="page-35-0"></span>**Trabalhar com o monitor**

## <span id="page-35-1"></span>**Ligar o monitor**

Prima o botão de Energia para ligar o monitor.

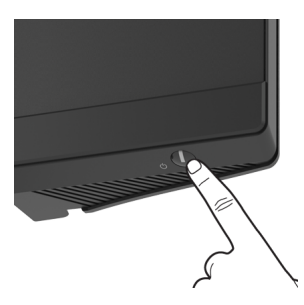

## <span id="page-35-2"></span>**Utilizar o manípulo**

Use o manípulo na traseira do monitor para realizar ajustes ao OSD.

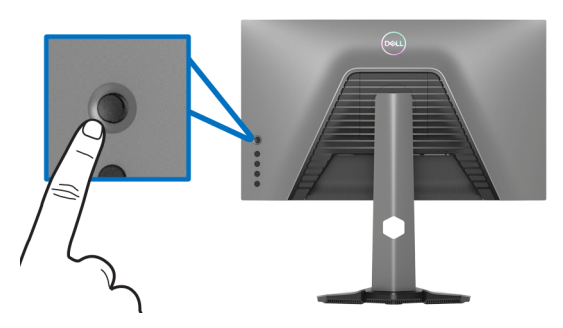

- **1.** Prima o botão no manípulo para abrir o menu principal OSD.
- **2.** Mova o manípulo para cima/baixo/esquerda/direita para alternar entre as opções.
- **3.** Prima novamente o botão do manípulo para confirmar as definições e sair.

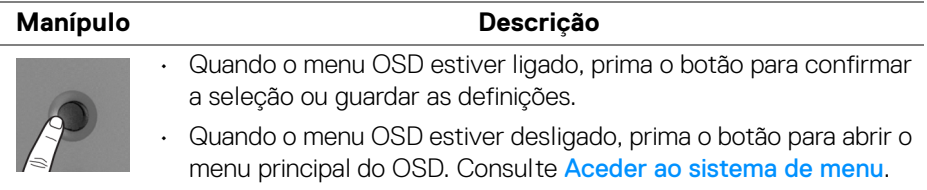

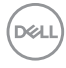

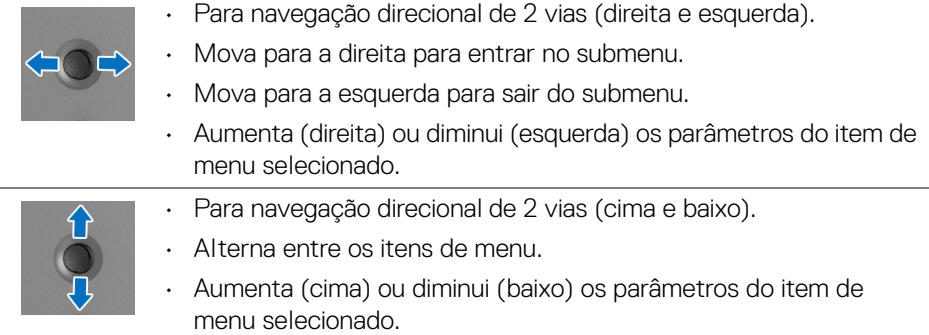

## <span id="page-36-0"></span>**Usar os controlos do painel traseiro**

Use os botões de controlo na traseira do monitor para aceder ao menu OSD e teclas de atalho.

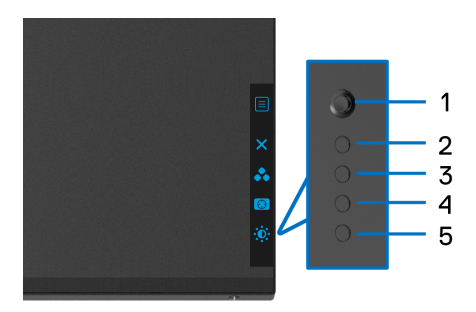

A tabela que se segue descreve os botões do painel traseiro:

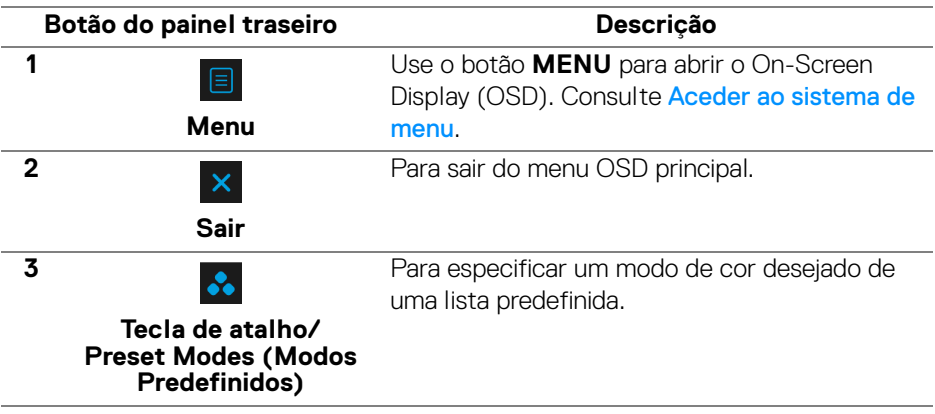

DELI

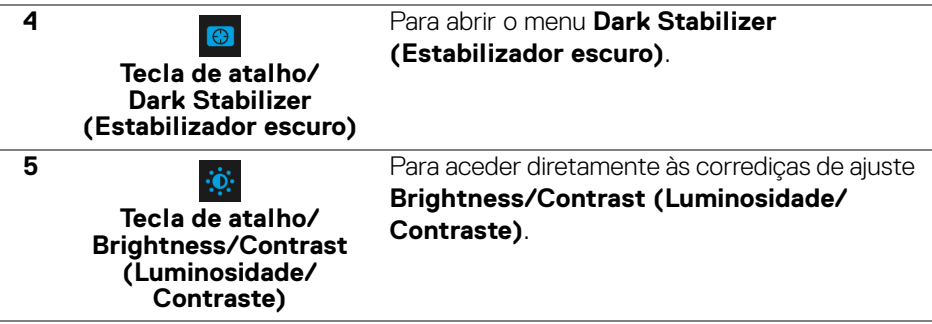

Quando prime qualquer destes botões (excluindo o botão do manípulo), aparece a Barra de Estado OSD para mostrar as definições atuais de algumas das funções OSD.

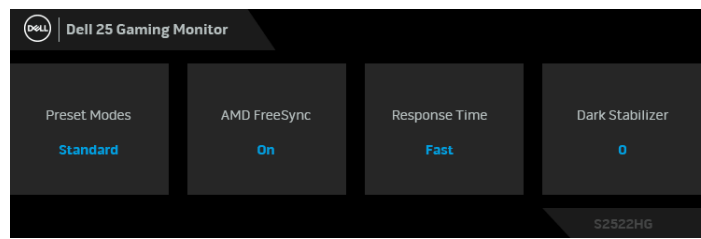

## <span id="page-37-0"></span>**Usar o menu de ecrã (OSD)**

#### <span id="page-37-1"></span>**Aceder ao sistema de menu**

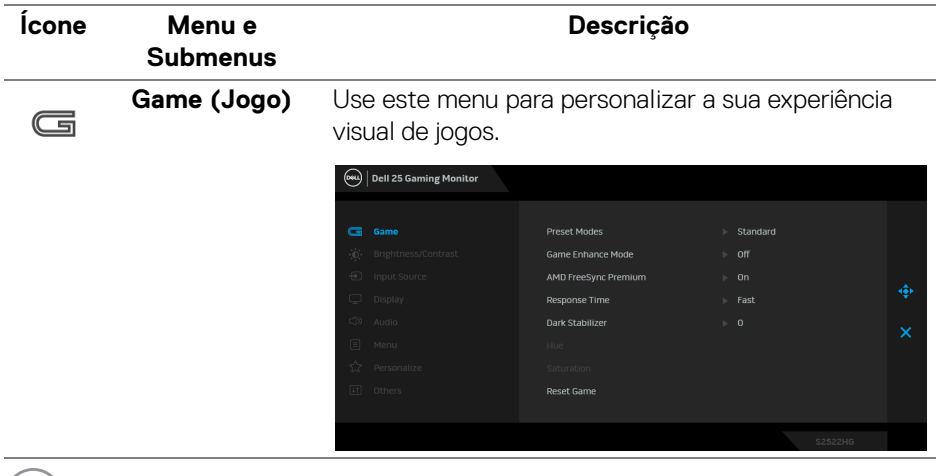

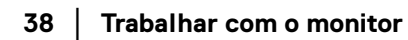

 $(\sim$ LL)

#### **Preset Modes (Modos Predefinidos)**

Permite-lhe escolher de entre a lista de modos de cor predefinidos.

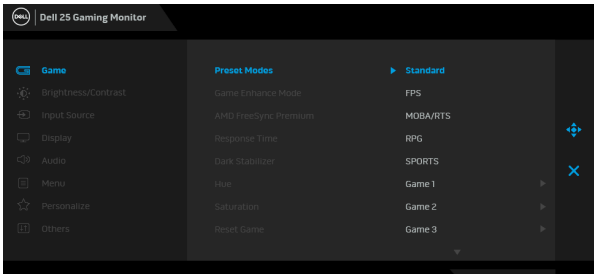

- **Standard (Padrão)**: Carrega as predefinições de cor do monitor. Este é modo predefinido.
- **FPS**: Carrega as definições de cor ideais para jogos First-Person Shooter (FPS).
- **MOBA/RTS**: Carrega as definições de cor ideais para jogos Multiplayer Online Battle Arena (MOBA) e Real-Time Strategy (RTS).
- **RPG**: Carrega as definições de cor ideais para jogos Role-Playing (RPG).
- **SPORTS (DESPORTO)**: Carrega as definições de cor ideais para jogos de desporto.
- **Game 1 (Jogo1)**/**Game 2 (Jogo 2)**/**Game 3 (Jogo 3)**: Permite-lhe personalizar as definições de cor, **Response Time (Tempo de resposta)**, e **Dark Stabilizer (Estabilizador escuro)** para as suas necessidades de jogo.
- **ComfortView**: Diminui o nível de luz azul emitida do ecrã para tornar a visualização mais confortável para os seus olhos.

**AVISO: Os possíveis efeitos a longo prazo de emissão de luz azul do monitor podem causar lesões pessoais como fadiga ocular digital, astenopia digital, e danos oculares. Usar o monitor durante períodos longos de tempo pode causar dores em partes do corpo como pescoço, braço, costas e ombros. Para mais informações, consulte** [Ergonomia](#page-23-2)**.**

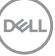

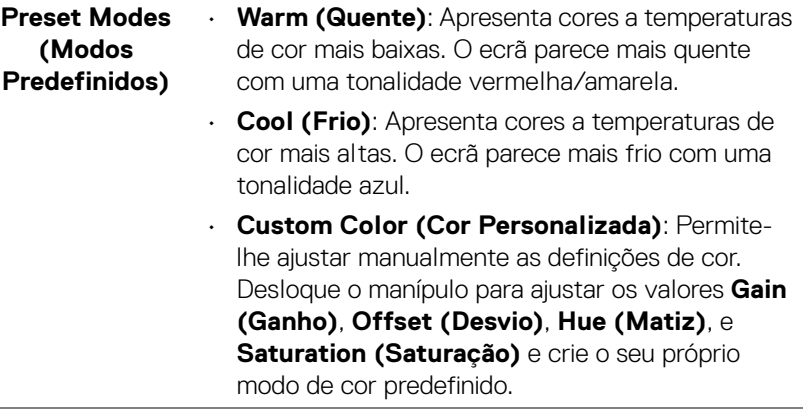

**Game Enhance Mode (Modo de Melhoria de Jogo)**

A funcionalidade proporciona três funções disponíveis para melhorar a sua experiência de jogos.

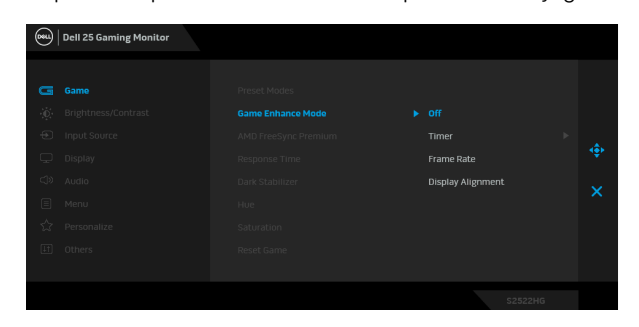

### • **Off (Desligado)**

Selecione **Off (Desligado)** para desativar as funções no **Game Enhance Mode (Modo de Melhoria de Jogo)**.

#### • **Timer (Temporizador)**

Ativa ou desativa o temporizador no canto superior esquerdo do ecrã. O temporizador mostra o tempo decorrido desde que começa o jogo. Selecione uma opção da lista de intervalo de tempo para não perder a noção do tempo restante.

• **Frame Rate (Taxa de Fotogramas)** Selecione **On (Ligado)** para apresentar os fotogramas por segundo quando joga. Quando maior a taxa, mais suave parecerá o movimento.

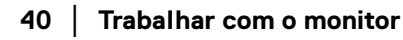

DØLI

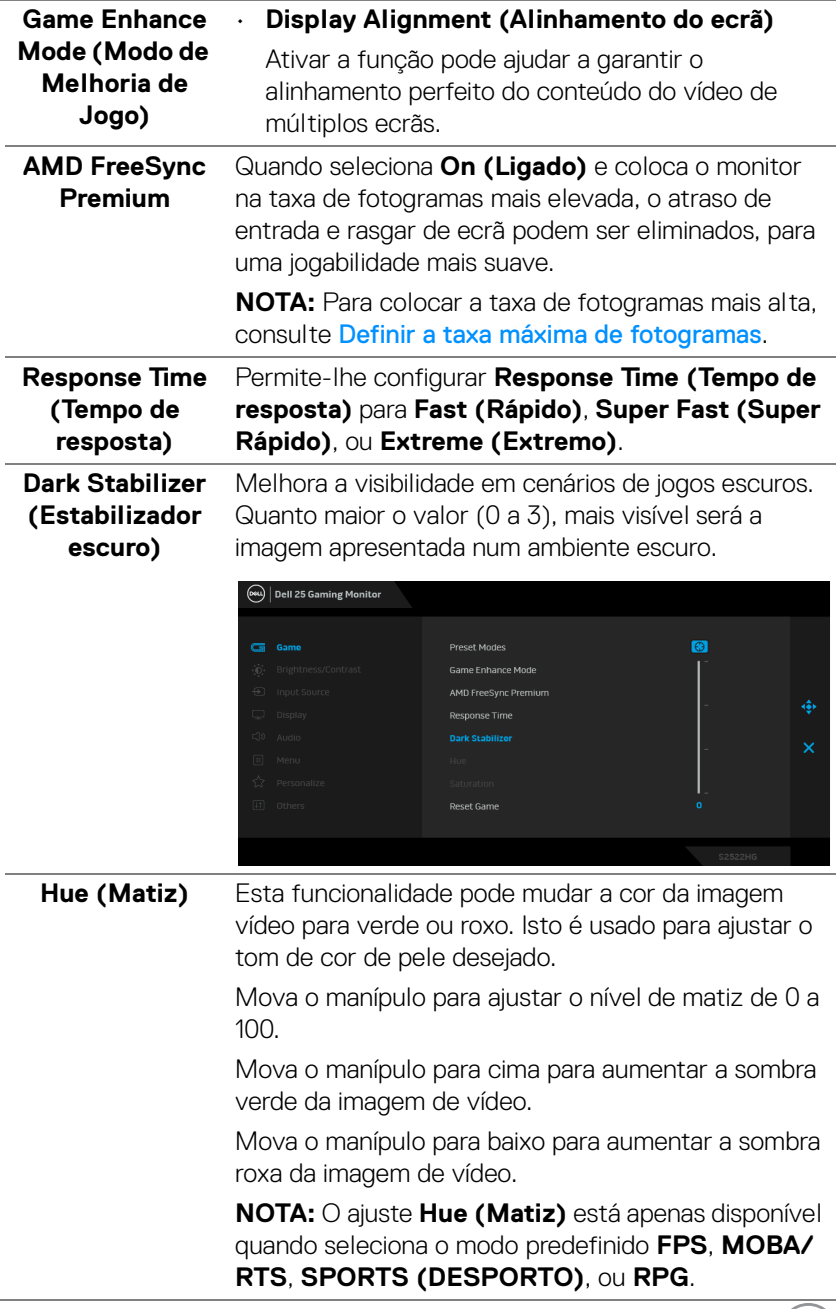

۰

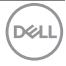

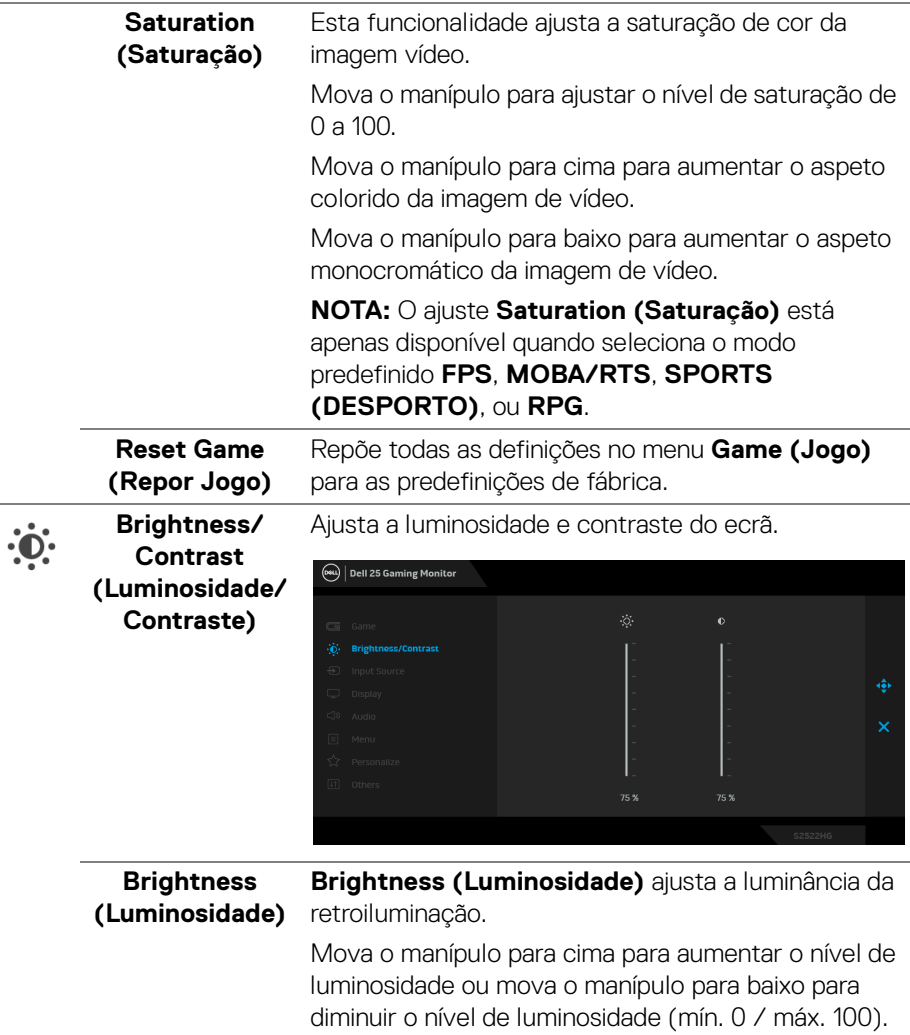

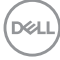

<span id="page-42-0"></span>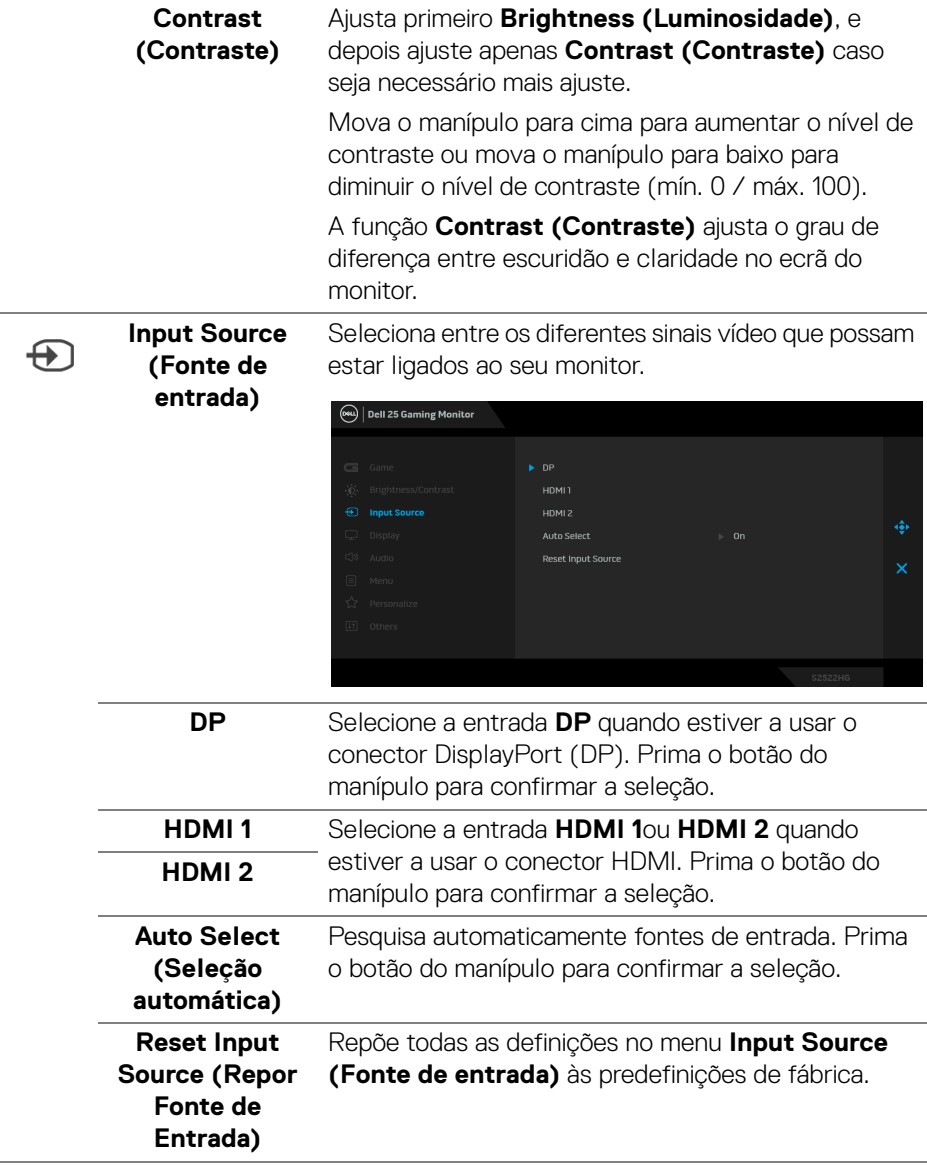

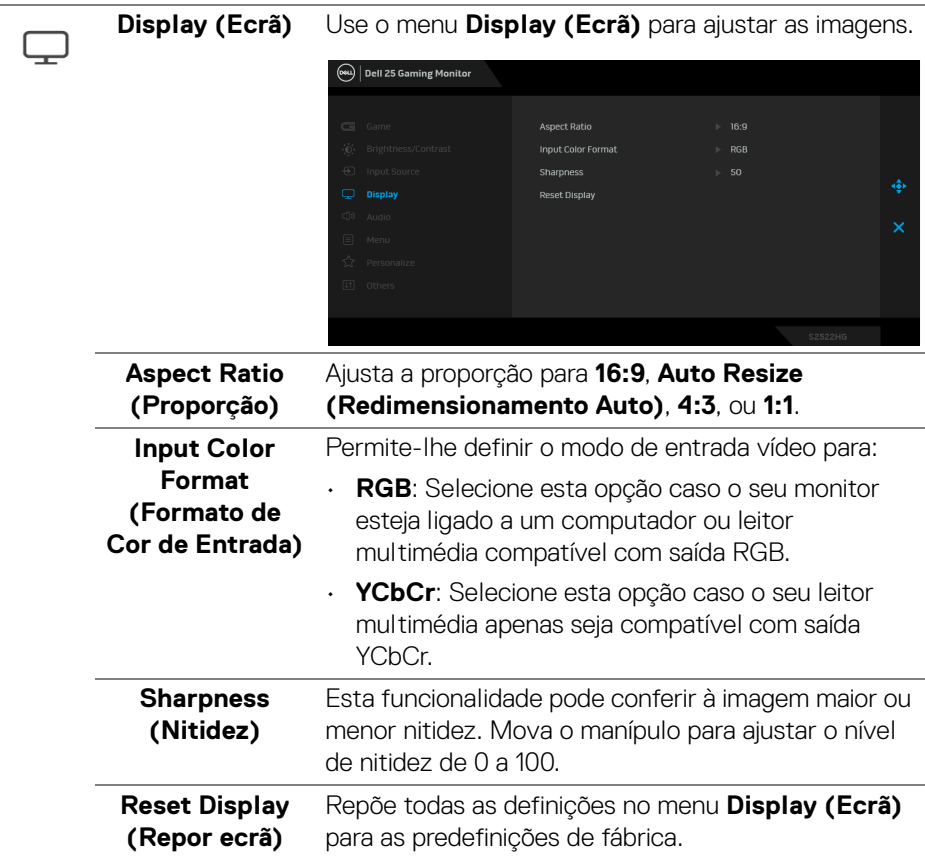

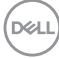

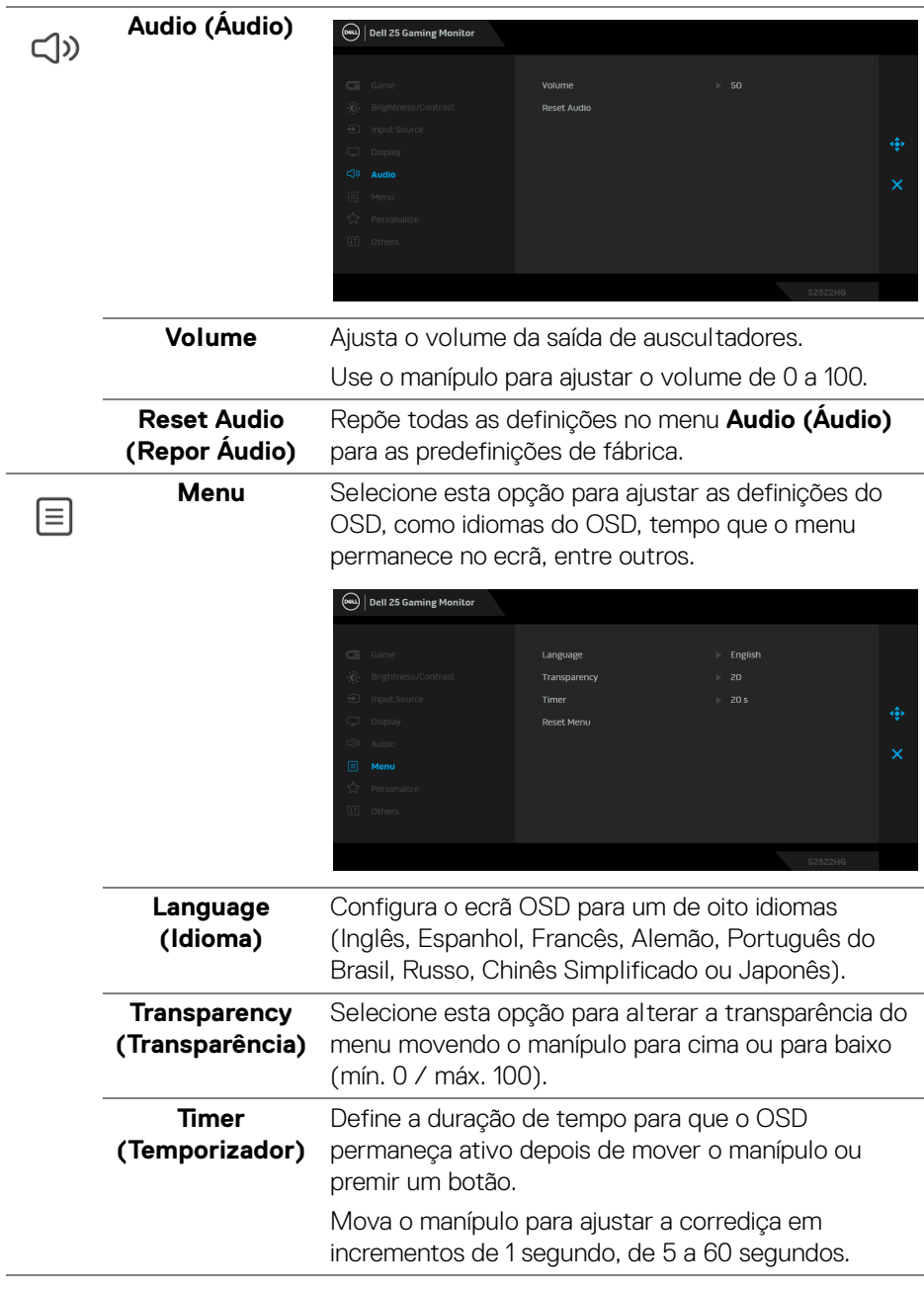

 $($ DELL

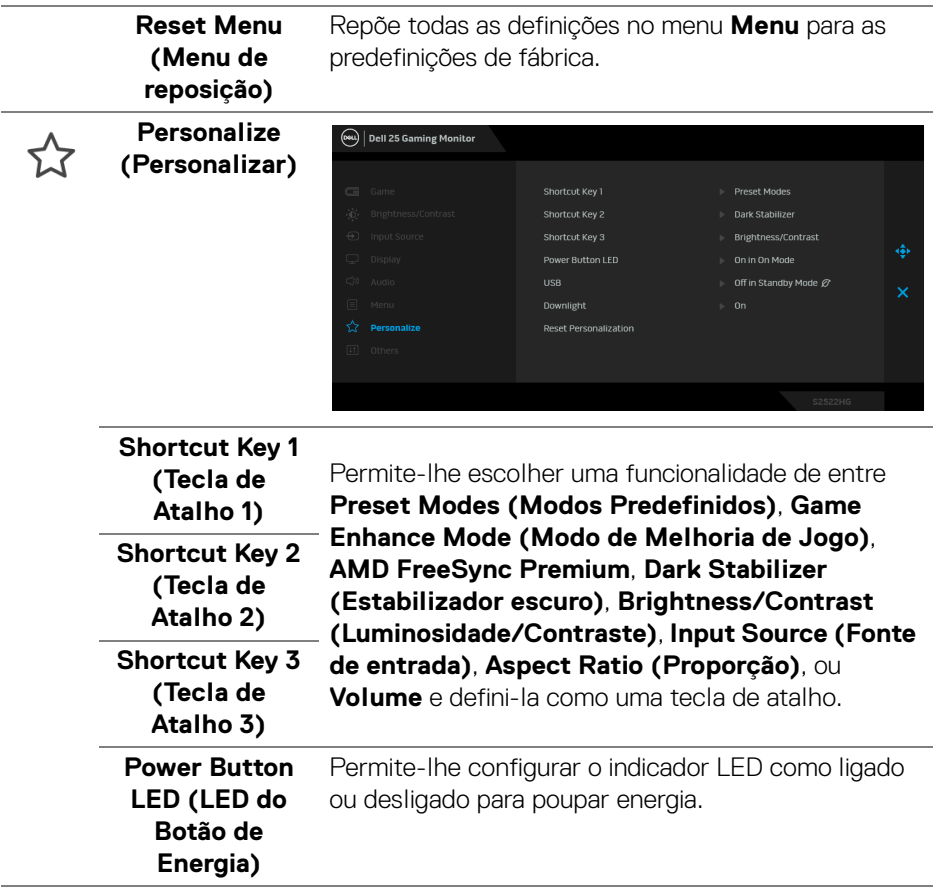

<span id="page-46-0"></span>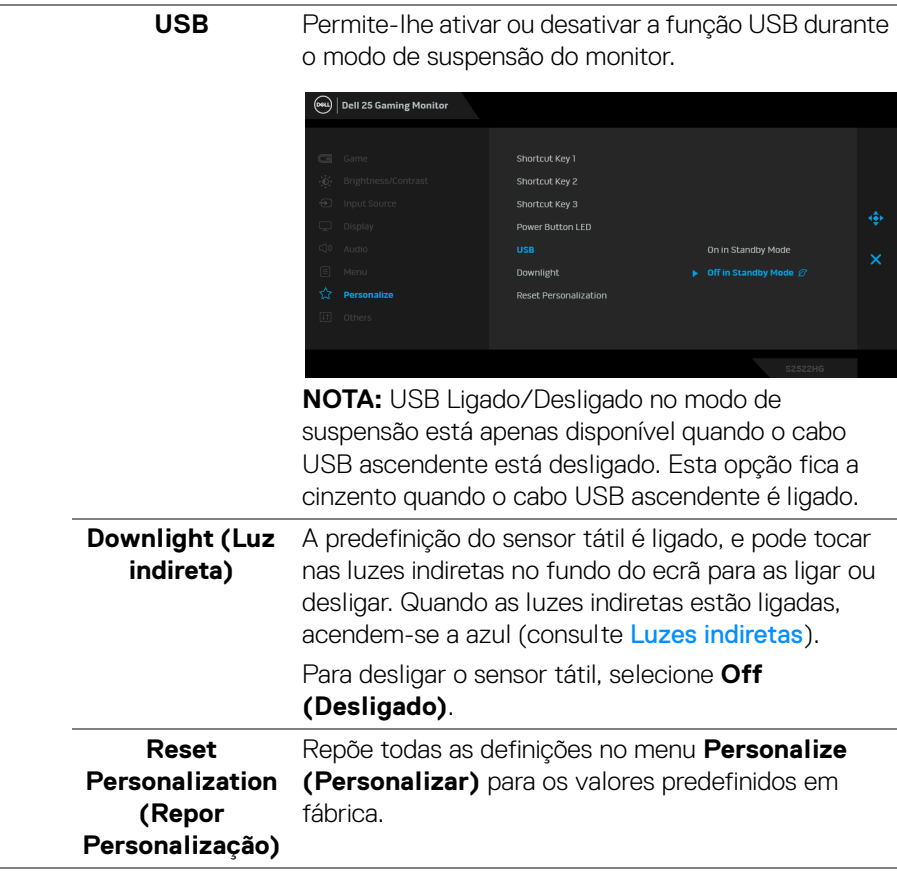

(dell

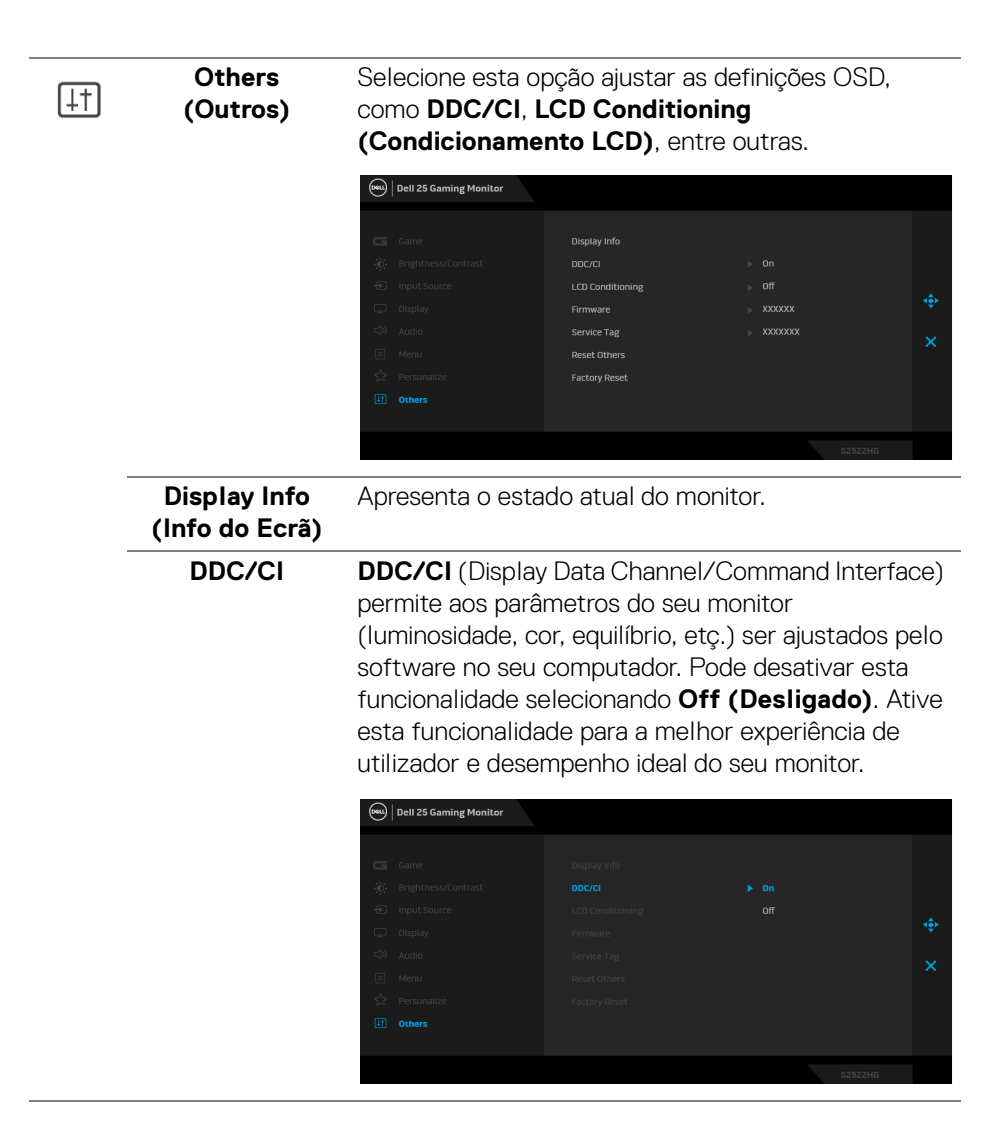

DELI

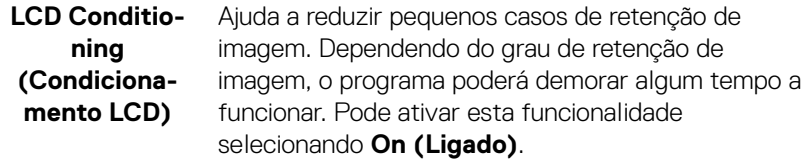

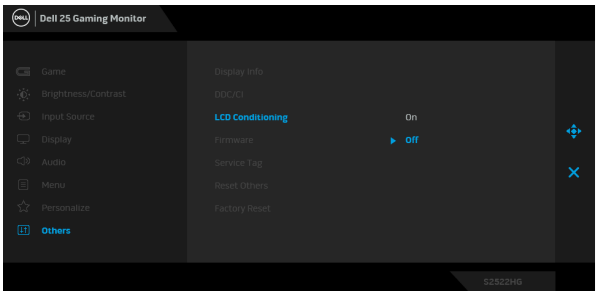

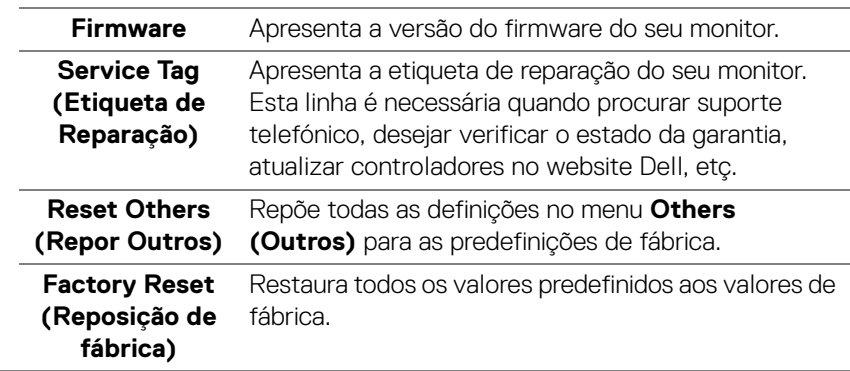

 $($ DELL

#### <span id="page-49-0"></span>**Mensagem de aviso OSD**

Quando o monitor não é compatível com um modo de resolução em específico, verá a seguinte mensagem:

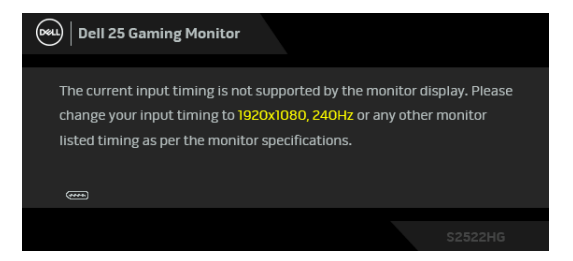

Isto significa que o monitor não pode sincronizar com o sinal que está a receber do computador. Consulte [Especificações do monitor](#page-13-1) para as amplitudes Horizontal e Vertical endereçáveis por este monitor. O modo recomendado é 1920 x 1080.

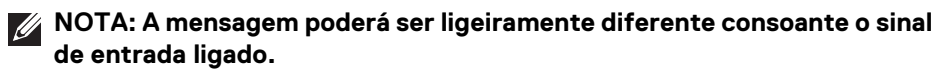

Quando ajusta o nível de **Brightness (Luminosidade)** acima do nível predefinido pela primeira vez, aparece a seguinte mensagem:

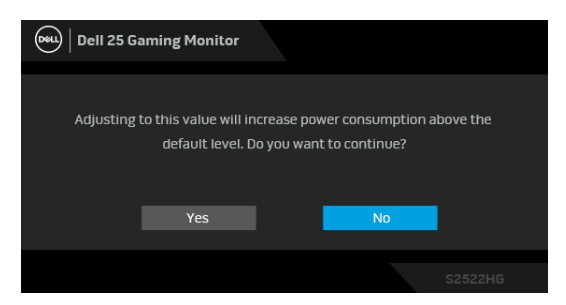

**NOTA: Caso selecione Yes (Sim), a mensagem não aparecerá da próxima vez que altera a definição de Brightness (Luminosidade).**

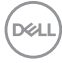

M

Quando altera as predefinições **USB** pela primeira vez, aparece a seguinte mensagem:

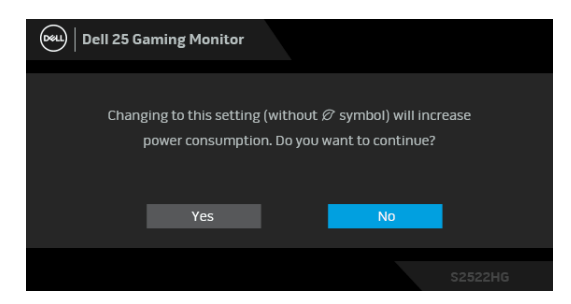

**NOTA: Caso selecione Yes (Sim), a mensagem não aparecerá da próxima vez que altera as definições USB. Quando realizar uma reposição de fábrica, a mensagem aparecerá novamente.**

Verá a seguinte mensagem antes de desativada a função **DDC/CI**:

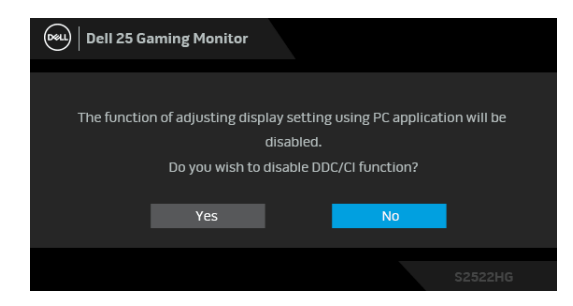

Quando o monitor entra no modo de **Suspensão**, aparece a seguinte mensagem:

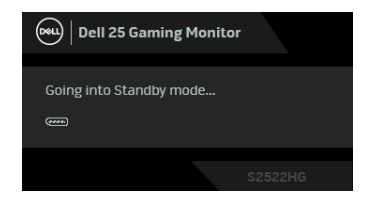

Ative o computador e desperte o monitor para obter acesso ao [OSD](#page-37-0).

**NOTA: A mensagem poderá ser ligeiramente diferente consoante o sinal de entrada ligado.**

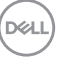

O OSD funciona apenas no modo de funcionamento normal. Caso prima qualquer botão que não o botão de energia durante o modo de Suspensão, aparecerá a seguinte mensagem dependendo da entrada selecionada:

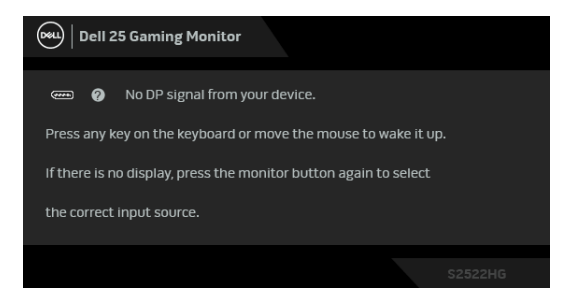

#### **NOTA: A mensagem poderá ser ligeiramente diferente consoante o sinal de entrada ligado.**

Se a entrada HDMI ou DP estiver selecionada e o cabo correspondente não estiver ligado, aparece uma janela de contexto como a apresentada abaixo.

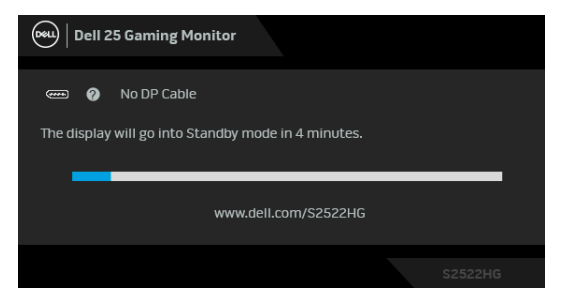

#### **NOTA: A mensagem poderá ser ligeiramente diferente consoante o sinal de entrada ligado.**

Quando **Factory Reset (Reposição de fábrica)** seja selecionado, aparece a seguinte mensagem:

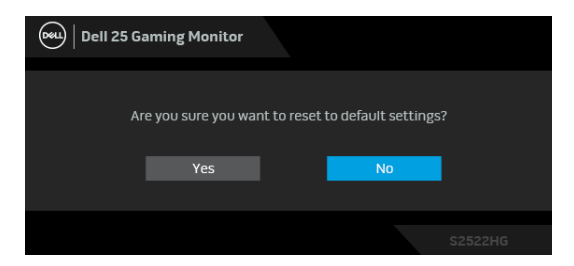

Consulte [Resolução de Problemas](#page-59-2) para mais informações.

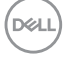

## <span id="page-52-0"></span>**Bloquear os botões de controlo do painel traseiro**

Pode bloquear os botões de controlo do painel traseiro para evitar acesso ao menu OSD e/ou botão de alimentação.

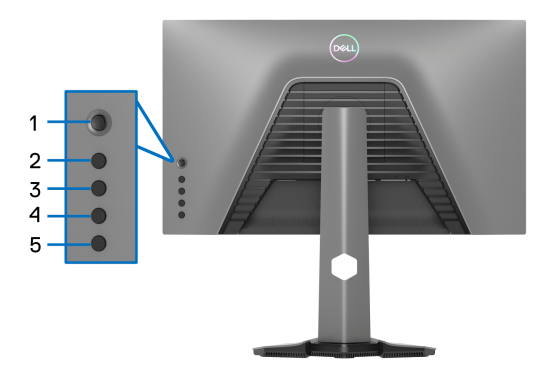

Para bloquear o(s) botão(ões):

- **1.** Mantenha premido o **Botão 5** durante quatro segundos, até aparecer um menu no ecrã.
- **2.** Seleccione uma das seguintes opções:
	- **Menu Buttons (Botões de Menu)**: Escolha esta opção para bloquear todos os botões de menu OSD exceto o botão de Energia.
	- **Power Button (Botão de Energia)**: Escolha esta opção para bloquear apenas o botão de Energia.
	- **Menu + Power Buttons (Botões de Menu + Energia)**: Escolha esta opção para bloquear todos os botões no controlo do painel traseiro.

Para desbloquear o(s) botão(ões), mantenha premido o **Botão 5** durante quatro segundos, até aparecer um menu no ecrã. Selecione o **Icone de desbloqueio** para desbloquear o(s) botão(ões).

## <span id="page-53-0"></span>**Definir a resolução máxima**

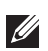

## **NOTA: Os passos podem variar ligeiramente consoante a versão do Windows que tiver.**

Para definir a resolução máxima para o monitor:

No Windows® 7, Windows® 8, e Windows® 8.1:

- **1.** Para o Windows® 8 e Windows® 8.1 apenas, selecione o mosaico de Ambiente de Trabalho para mudar para o ambiente de trabalho clássico.
- **2.** Clique com o botão direito no ambiente de trabalho e clique em **Resolução do Ecrã**.
- **3.** Caso tenha mais de 1 monitor ligado, certifique-se que seleciona **S2522HG**.
- **4.** Clique na lista de seleção de **Resolução do Ecrã** e selecione **1920 x 1080**.
- **5.** Clique em **OK**.

No Windows® 10:

- **1.** Clique com o botão direito no ambiente de trabalho e clique em **Definições de visualização**.
- **2.** Caso tenha mais de 1 monitor ligado, certifique-se que seleciona **S2522HG**.
- **3.** Clique na lista de seleção de **Resolução** e selecione **1920 x 1080**.
- **4.** Clique em **Manter alterações**.

## <span id="page-53-1"></span>**Definir a taxa máxima de fotogramas**

#### **NOTA: Os passos podem variar ligeiramente consoante a versão do**   $\mathscr{U}$ **Windows que tiver.**

Para definir a taxa máxima de fotogramas para o monitor:

No Windows® 7, Windows® 8, e Windows® 8.1:

- **1.** Para o Windows® 8 e Windows® 8.1 apenas, selecione o mosaico de Ambiente de Trabalho para mudar para o ambiente de trabalho clássico.
- **2.** Clique com o botão direito no ambiente de trabalho e clique em **Resolução do Ecrã**.
- **3.** Caso tenha mais de 1 monitor ligado, certifique-se que seleciona **S2522HG**.
- **4.** Clique em **Definições avançadas**.
- **5.** Clique no separador **Monitor**.
- **6.** Clique na lista de seleção de **Taxa de atualização do ecrã** e selecione **240 Hertz**.
- **7.** Clique em **OK**.

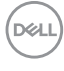

No Windows® 10:

- **1.** Clique com o botão direito no ambiente de trabalho e clique em **Definições de visualização**.
- **2.** Clique em **Definições avançadas do ecrã**.
- **3.** Caso tenha mais de 1 monitor ligado, certifique-se que seleciona **S2522HG**.
- **4.** Clique na ligação **Apresentar propriedades do adaptador**.
- **5.** Clique no separador **Monitor**.
- **6.** Clique na lista de seleção de **Taxa de atualização do ecrã** e selecione **240 Hertz**.
- **7.** Clique em **OK**.

Caso não veja 1920 x 1080 como uma opção, poderá ter de atualizar o controlador gráfico. Consoante o seu computador, complete um dos seguintes procedimentos:

Caso tenha um computador de secretária ou portátil Dell:

• Aceda a <https://www.dell.com/support>, introduza a sua etiqueta de reparação, e transfira o controlador mais recente para a sua placa gráfica.

Caso esteja a usar um computador não Dell (portátil ou secretária):

- Aceda ao site de suporte do seu computador e transfira os controladores gráficos mais recentes.
- Aceda ao site da sua placa gráfica e transfira os controladores gráficos mais recentes.

**D**<sup></sup>

## <span id="page-55-0"></span>**Usar a extensão de inclinação e vertical**

**NOTA: As instruções que se seguem aplicam-se apenas à base incluída com o seu monitor. Caso esteja a encaixar um suporte que tenha comprado de outra fonte, siga as instruções de montagem incluídas com o suporte.**

#### <span id="page-55-1"></span>**Extensões de inclinação e rotação**

Com a base fixa ao monitor, pode inclinar e rodar o monitor para o ângulo de visualização mais confortável.

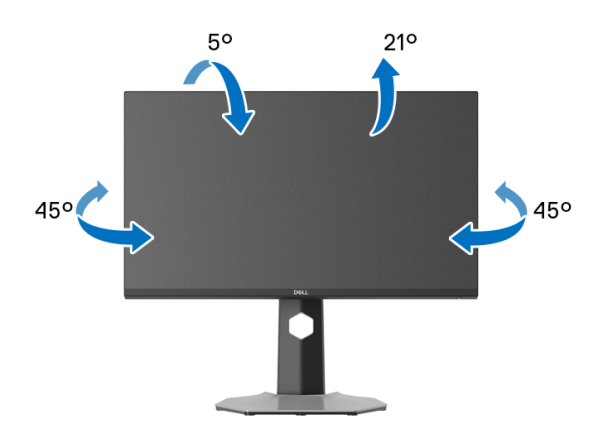

**NOTA: O suporte não vem instalado de fábrica.**

#### <span id="page-55-2"></span>**Extensão vertical**

**NOTA: A base estende-se verticalmente até 130 mm. A imagem abaixo ilustra como estender a base na vertical.**

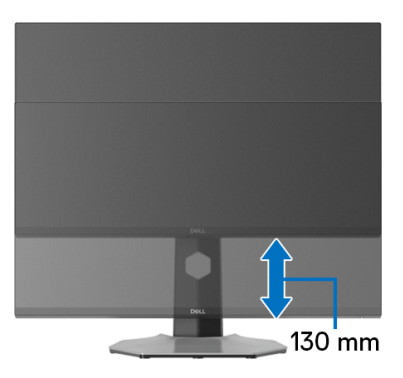

DØLI

#### <span id="page-56-0"></span>**Rodar o ecrã**

Antes de rodar o ecrã, certifique-se que está completamente extendido na vertical e inclinado para cima para evitar bater com a parte inferior do monitor.

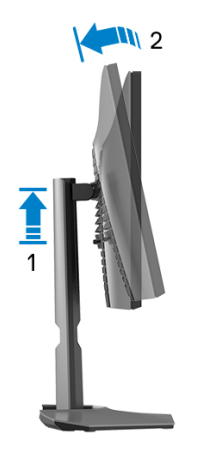

#### <span id="page-56-1"></span>**Rodar para a direita**

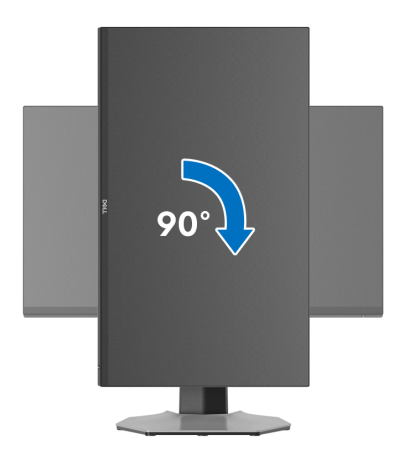

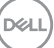

#### <span id="page-57-0"></span>**Rodar para a esquerda**

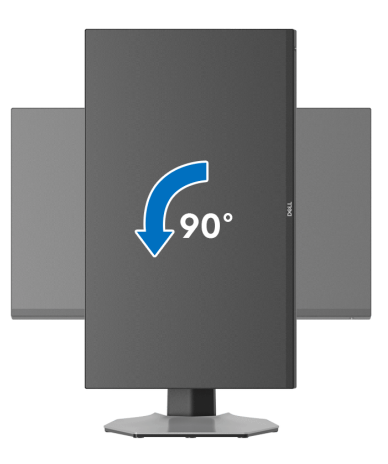

- **NOTA: Para usar a função Rotação do Ecrã (Vista horizontal versus Vertical) com o seu computador Dell, precisa de um controlador gráfico atualizado, não incluído com este monitor. Para transferir o controlador gráfico, aceda a [www.dell.com/support](https://www.dell.com/support) e veja a secção Transferências para Controladores Vídeo para as mais recentes atualizações de controladores.**
- **NOTA: No modo Vertical, poderá notar uma degradação do desempenho quando utiliza aplicações de gráficos intensivos como jogos em 3D.**

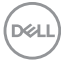

## <span id="page-58-0"></span>**Ajustar as definições de rotação de imagem do seu sistema**

Depois de rodado o monitor, tem de concluir o procedimento abaixo para ajustar as Definições de Rotação de Imagem do seu sistema.

#### **NOTA: Caso esteja a usar o monitor com um computador não Dell, tem de aceder ao site do controlador gráfico ou ao site do fabricante do seu computador para informações sobre como rodar o 'conteúdo' do seu ecrã.**

Para ajustar as Definições de Rotação de Imagem:

- **1.** Clique com o botão direito no ambiente de trabalho e clique em **Propriedades**.
- **2.** Selecione o separador **Definições** e clique em **Avançado**.
- **3.** Caso tenha uma placa gráfica ATI , selecione o separador **Rotação** e configure a rotação preferida.
- **4.** Caso tenha uma placa gráfica NVIDIA, clique no separador **NVIDIA** na coluna do lado esquerdo, selecione **NVRotate**, e depois selecione a rotação preferida.
- **5.** Caso tenha uma placa gráfica Intel®, selecione o separador gráfico **Intel**, clique em **Propriedades Gráficas**, selecione o separador **Rotação**, e depois defina a rotação preferida.
- **NOTA: Caso não veja a opção de rotação ou não esteja a funcionar corretamente, aceda a [www.dell.com/support](https://www.dell.com/support) e transfira o controlador mais recente para a sua placa gráfica.**

**DEL** 

## <span id="page-59-2"></span><span id="page-59-0"></span>**Resolução de Problemas**

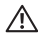

**AVISO: Antes de iniciar qualquer dos procedimentos nesta secção, siga o** [Instruções de segurança](#page-67-5)**.**

## <span id="page-59-1"></span>**Auto-teste**

O seu monitor dispõe de uma funcionalidade de auto-teste que lhe permite verificar se o monitor está a funcionar corretamente. Caso o seu monitor e computador estejam devidamente ligados mas o ecrã do monitor permanecer escuro, execute o auto-teste do monitor através dos seguintes passos:

- **1.** Desligue o computador e monitor.
- **2.** Desligue o cabo vídeo da parte traseira do computador. Para garantir o correto funcionamento de auto-teste, remova todos os cabos digitais da traseira do computador.
- **3.** Ligue o monitor.

**NOTA: Deverá aparecer uma janela no ecrã (contra um fundo preto), caso o monitor não detete um sinal vídeo e esteja a funcionar corretamente. Enquanto no modo auto-teste, a LED de alimentação acende-se a branco (cor predefinida) e as luzes indiretas a azul (cor predefinida).** 

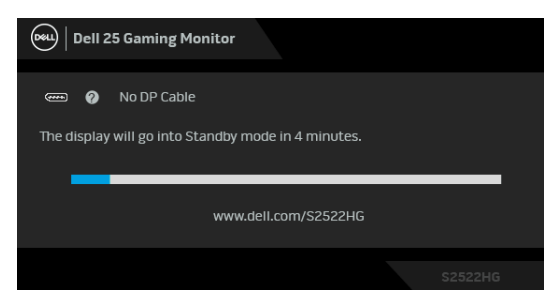

**NOTA: A mensagem poderá ser ligeiramente diferente consoante o sinal de entrada ligado.**

- **4.** Esta caixa aparece também durante o funcionamento normal do sistema, caso o cabo vídeo se desligue ou seja danificado.
- **5.** Desligue o seu monitor e volte a ligar o cabo vídeo; depois ligue o computador e o monitor.

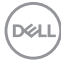

Caso o ecrã do monitor permaneça sem imagem depois do procedimento anterior, verifique o controlador vídeo e computador, porque o monitor está a funcionar corretamente.

## <span id="page-60-0"></span>**Diagnóstico integrado**

O seu monitor tem uma ferramenta de diagnostico integrada que o ajuda a determinar se o erro no ecrã é um problema inerente ao seu monitor, ou com o seu computador e placa de vídeo.

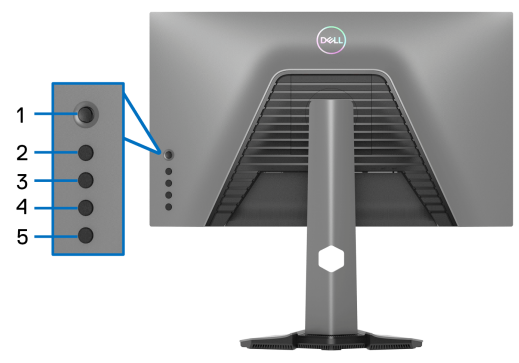

Para executar o diagnóstico integrado:

- **1.** Certifique-se que o ecrã está limpo (sem partículas de poeira na superfície do ecrã).
- **2.** Mantenha premido o **Botão 5** durante quatro segundos, até aparecer um menu no ecrã.
- **3.** Usando o manípulo, destaque a opção **Diagnostics (Diagnóstico)** prima o botão do manípulo para iniciar o diagnóstico. É apresentado um ecrã cinzento.
- **4.** Verifique se o ecrã tem algum defeito ou anomalia.
- <span id="page-60-1"></span>**5.** Prima novamente o manípulo até aparecer um ecrã vermelho.
- <span id="page-60-2"></span>**6.** Verifique se o ecrã tem algum defeito ou anomalia.
- **7.** Repita os passos [5](#page-60-1) e [6](#page-60-2) até o ecrã mostrar as cores verde, azul, preto e branco. Tome nota de quaisquer anomalias ou defeitos.

O teste estará concluído assim que for exibido eum ecrã de texto. Para sair, prima novamente o manípulo.

Caso não detete qualquer anomalias no ecrã ao usar a ferramenta de diagnóstico integrada, o monitor estará a funcionar corretamente. Verifique a placa gráfica e computador.

## <span id="page-61-1"></span><span id="page-61-0"></span>**Problemas habituais**

A tabela que se segue contém informações gerais acerca de problemas habituais do monitor que poderá verificar e as possíveis soluções:

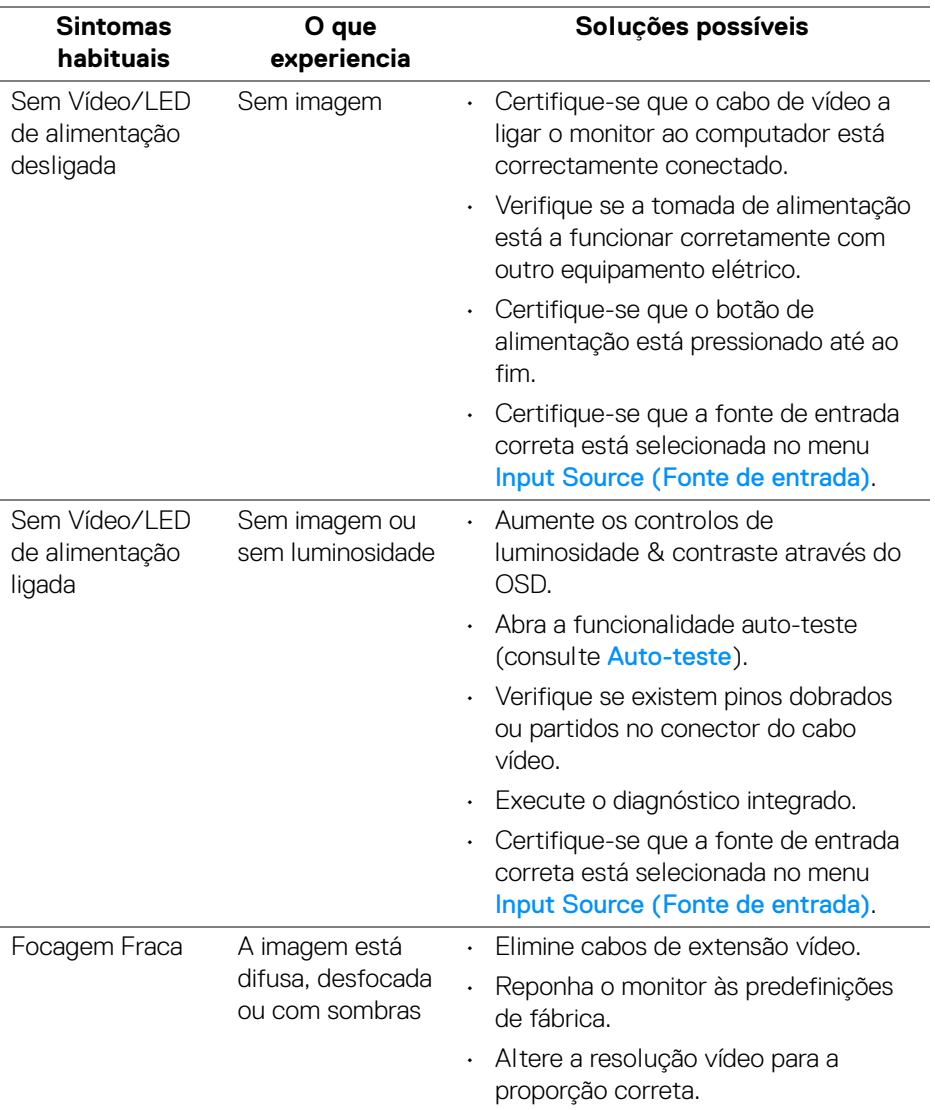

DELL

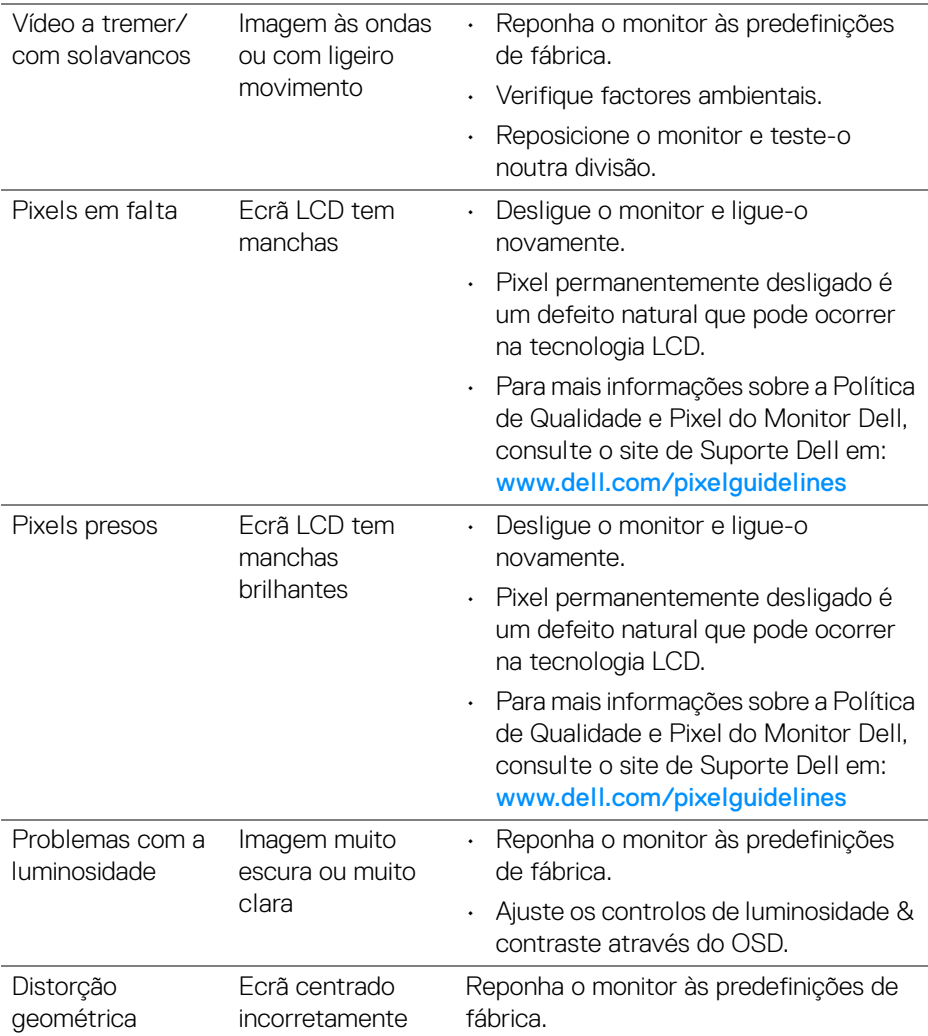

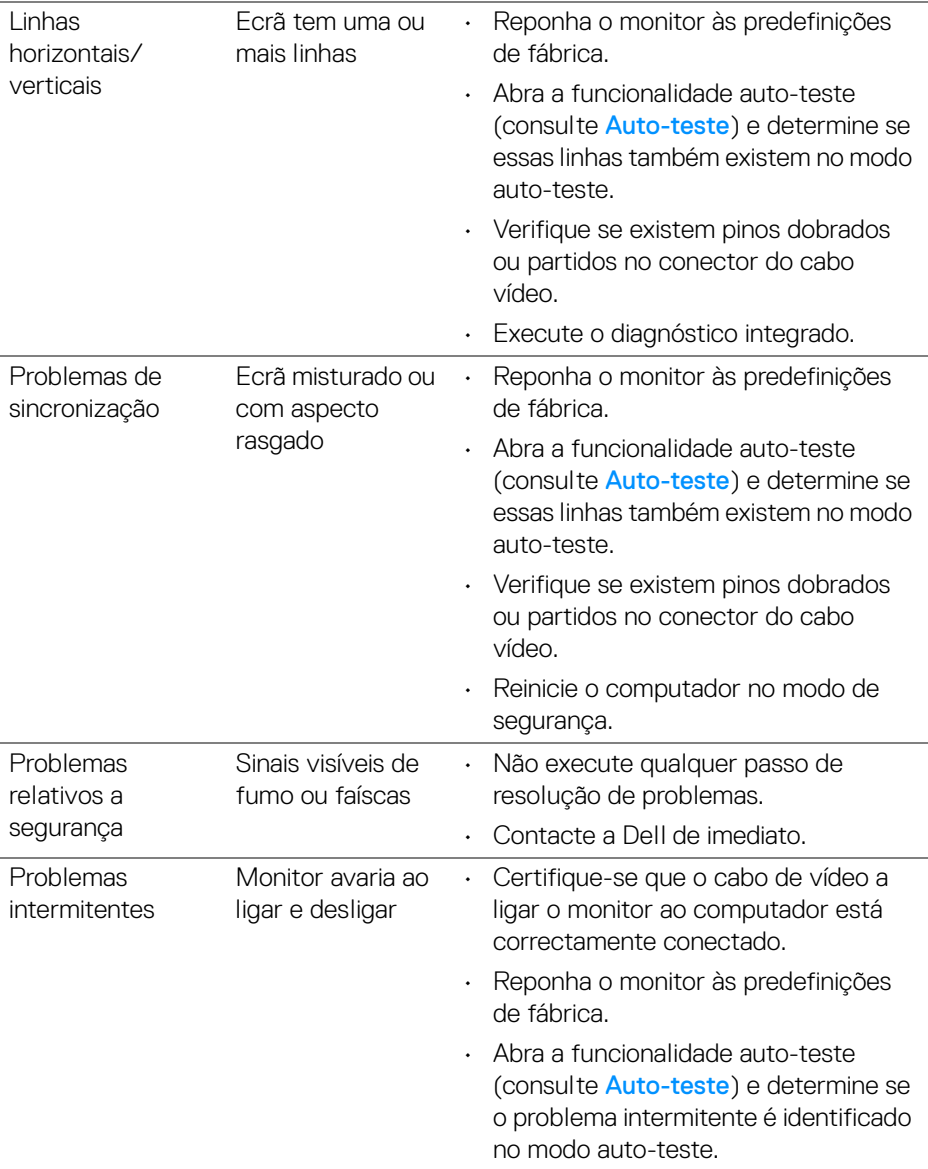

 $(\mathsf{D}\mathsf{ELL})$ 

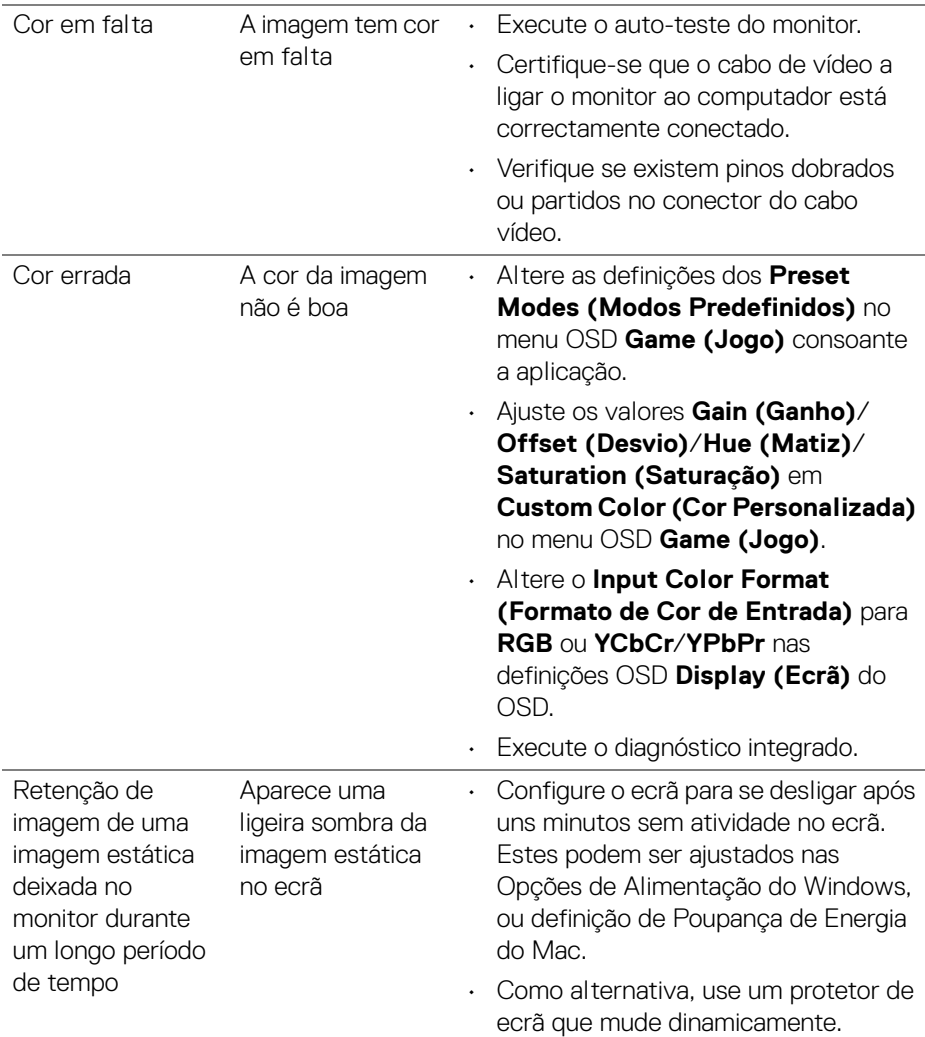

## <span id="page-65-0"></span>**Problemas específicos do produto**

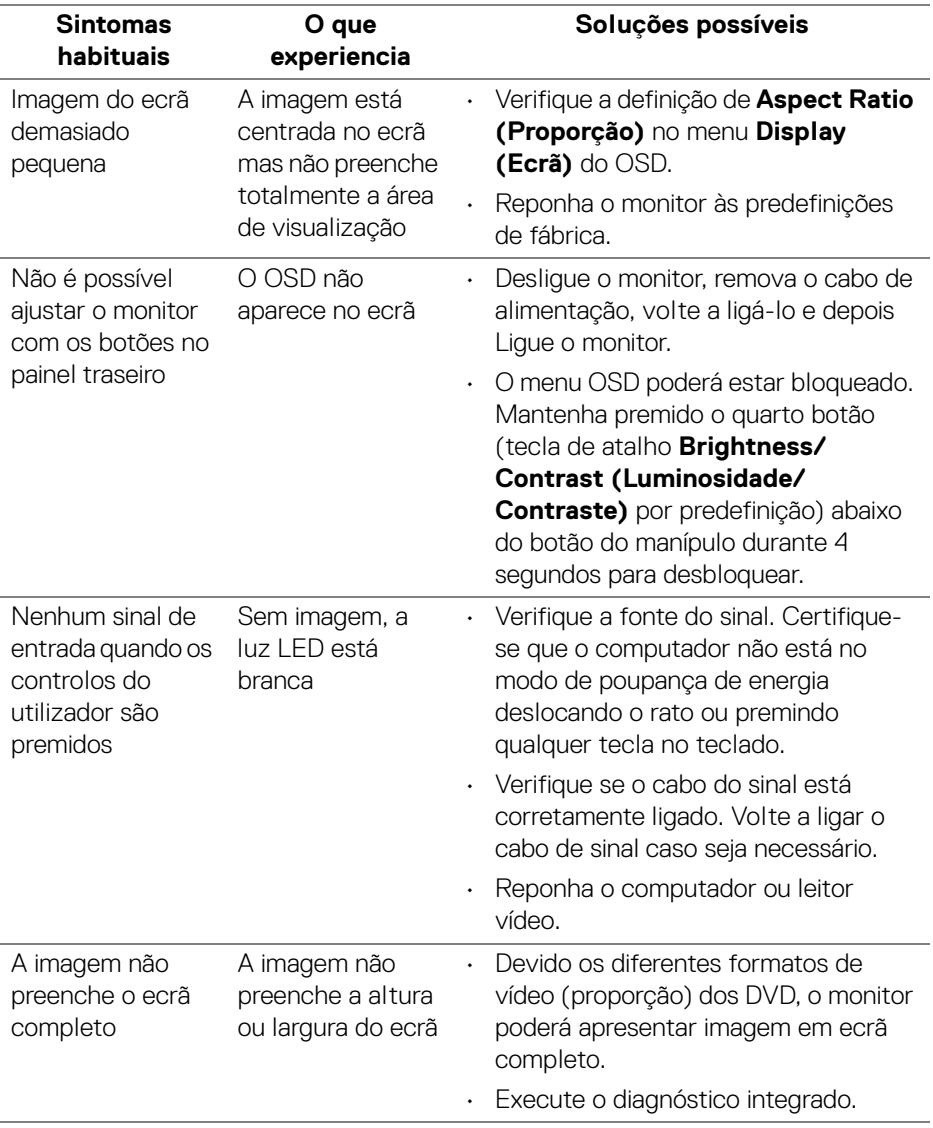

## <span id="page-66-0"></span>**Problemas específicos com a interface Universal Serial Bus (USB)**

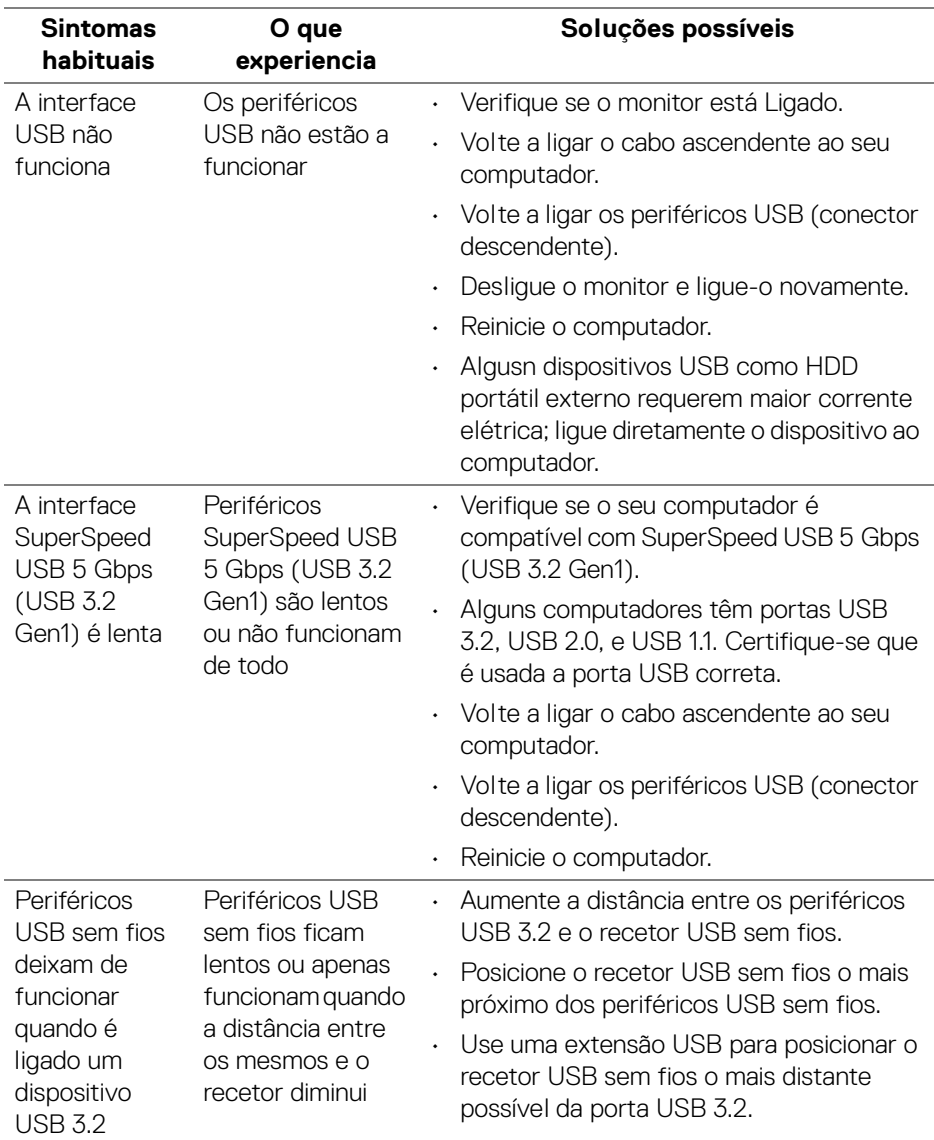

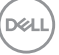

## <span id="page-67-0"></span>**Apêndice**

#### <span id="page-67-5"></span>**AVISO: Instruções de segurança**

#### **AVISO: A utilização de controlos, ajustes ou procedimentos que não os especificados nesta documentação pode resultar na exposição a choque, perigos eletricos e/ou perigos mecânicos.**

Para informações sobre as instruções de segurança, consulte a Informação de Segurança, Ambiental e Regulatória (SERI).

## <span id="page-67-1"></span>**Avisos FCC (apenas E.U.A.) e outras informações regulatórias**

Para avisos FCC e outras informações regulatorias, consulte o website de conformidade regulatória em [www.dell.com/regulatory\\_compliance](https://www.dell.com/regulatory_compliance)

## <span id="page-67-4"></span><span id="page-67-2"></span>**Contactar a Dell**

Para clientes nos Estados Unidos, ligue 800-WWW-DELL (800-999-3355).

**NOTA: Caso não tenha uma ligação ativa à Internet, pode encontrar as informações de contacto na sua fatura de compra, guia de transporte, conta ou catálogo de produtos Dell.**

**A Dell disponibiliza diversas opções de suporte e reparação online e telefónico. A disponibilidade varia consoante o país e produto, e alguns serviços podem não estar disponíveis na sua zona.** 

- Assitência técnica online [www.dell.com/support/monitors](https://www.dell.com/support/monitors)
- Contactar a Dell [www.dell.com/contactdell](https://www.dell.com/contactdell)

## <span id="page-67-3"></span>**Base de dados de produto da UE para etiqueta energética e folha de informações de produto**

S2522HG: <https://eprel.ec.europa.eu/qr/523345>